# <span id="page-0-0"></span>**Dell Precision ™ M2300 Service Manual**

[Before You Begin](file:///C:/data/systems/wsm2300/EN/SM/begin.htm#wp1121012) [Using Cards](file:///C:/data/systems/wsm2300/EN/SM/pccard.htm#wp1057159) [Media Bay Devices](file:///C:/data/systems/wsm2300/EN/SM/optical.htm#wp1084976) [Hard Drive](file:///C:/data/systems/wsm2300/EN/SM/hdd.htm#wp1113039) [Hinge Cover](file:///C:/data/systems/wsm2300/EN/SM/hinge.htm#wp1111212) [Keyboard](file:///C:/data/systems/wsm2300/EN/SM/keyboard.htm#wp1084976) **[Memory](file:///C:/data/systems/wsm2300/EN/SM/memory.htm#wp1084976)** [Display Assembly](file:///C:/data/systems/wsm2300/EN/SM/display.htm#wp1105347) [Internal Card With Bluetooth](file:///C:/data/systems/wsm2300/EN/SM/btooth.htm#wp1111212)® Wireless Technology [Communications Cards](file:///C:/data/systems/wsm2300/EN/SM/minicard.htm#wp1084976)

[Coin-Cell Battery](file:///C:/data/systems/wsm2300/EN/SM/coincell.htm#wp1113924) [Palm Rest](file:///C:/data/systems/wsm2300/EN/SM/palmrest.htm#wp1084976) [Modem](file:///C:/data/systems/wsm2300/EN/SM/modem.htm#wp999869) **[Processor Thermal-Cooling Assembly](file:///C:/data/systems/wsm2300/EN/SM/thermal.htm#wp1116667)** <mark>[Processor](file:///C:/data/systems/wsm2300/EN/SM/cpu.htm#wp1084976)</mark><br>PC Card Reade<u>r</u> **[Speaker](file:///C:/data/systems/wsm2300/EN/SM/speaker.htm#wp1084976)** [System Board](file:///C:/data/systems/wsm2300/EN/SM/sysboard.htm#wp1084976) [Fan](file:///C:/data/systems/wsm2300/EN/SM/fan.htm#wp1084976) [Flashing the BIOS](file:///C:/data/systems/wsm2300/EN/SM/bios.htm#wp1084976)

**Model PP18L**

### **Notes, Notices, and Cautions**

**NOTE:** A NOTE indicates important information that helps you make better use of your computer.

**NOTICE:** A NOTICE indicates either potential damage to hardware or loss of data and tells you how to avoid the problem.

CAUTION: A CAUTION indicates a potential for property damage, personal injury, or death.

## **Information in this document is subject to change without notice. © 2007 Dell Inc. All rights reserved.**

Reproduction in any manner whatsoever without the written permission of Dell Inc. is strictly forbidden.

Trademarks used in this text: *Dell, t*he *DELL* logo, and *Precision* are trademarks of Dell Inc.; *Microsoft, Windows,* and W*indows Vista* are either trademarks or registered trademarks<br>of Microsoft Corporation; *Blueto* 

Other trademarks and trade names may be used in this document to refer to either the entities claiming the marks and names or their products. Dell Inc. disclaims any<br>proprietary interest in trademarks and trade names other

**September 2007 Rev. A00**

#### <span id="page-1-0"></span> **Before You Begin Dell Precision ™ M2300 Service Manual**

- Recommended Tools
- **Turning Off Your Computer**
- **Before Working Inside Your Computer**

**NOTE:** The appearance of your computer may vary slightly from the model shown in this document

**NOTE:** PC Card is not a bootable device.

This section provides procedures for removing and installing the components in your computer. Unless otherwise noted, each procedure assumes that the following conditions exist:

- 1 You have performed the steps in [Turning Off Your Computer.](#page-1-2)
- l You have read the safety information in the Dell™ *Product Information Guide.*
- l A component can be replaced or—if purchased separately—installed by performing the removal procedure in reverse order.

## <span id="page-1-1"></span>**Recommended Tools**

The procedures in this document may require the following tools:

- l Small flat-blade screwdriver
- l Phillips screwdriver
- l Small plastic scribe
- l 5-mm hex nut driver
- l Flash BIOS update program CD
- l Processor extraction tool

# <span id="page-1-2"></span>**Turning Off Your Computer**

**NOTICE:** To avoid losing data, save and close all open files and exit all open programs before you turn off your computer.

- 1. Shut down the operating system:
	- a. Save and close all open files and exit all open programs.
	- **b.** *In the Microsoft<sup>®</sup> Windows<sup>®</sup> XP operating system*, click **Start→ Shut Down→ Shut down**.

In Microsoft<sup>®</sup> Windows Vista™, click the Windows Vista Start button <sup>C</sup>) in the lower-left corner of the desktop, click the arrow in the lower-right<br>corner of the Start menu as shown below, and then click **Shut Down**.

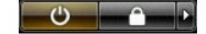

The computer turns off after the operating system shutdown process is complete.

2. Ensure that the computer and all attached devices are turned off. If your computer and attached devices did not automatically turn off when you shut down your operating system, press and hold the power button for about 4 seconds to turn them off.

## <span id="page-1-3"></span>**Before Working Inside Your Computer**

Use the following safety guidelines to help protect your computer from potential damage and to help ensure your own personal safety.

- **CAUTION: Before you begin any of the procedures in this section, follow the safety instructions in the Dell™ Product Information Guide.**
- CAUTION: Handle components and cards with care. Do not touch the components or contacts on a card. Hold a card by its edges or by its metal<br>mounting bracket. Hold a component such as a processor by its edges, not by its pi
- **CAUTION: To avoid electrostatic discharge, ground yourself by using a wrist grounding strap or by periodically touching an unpainted metal surface, such as a connector on the back of the computer.**

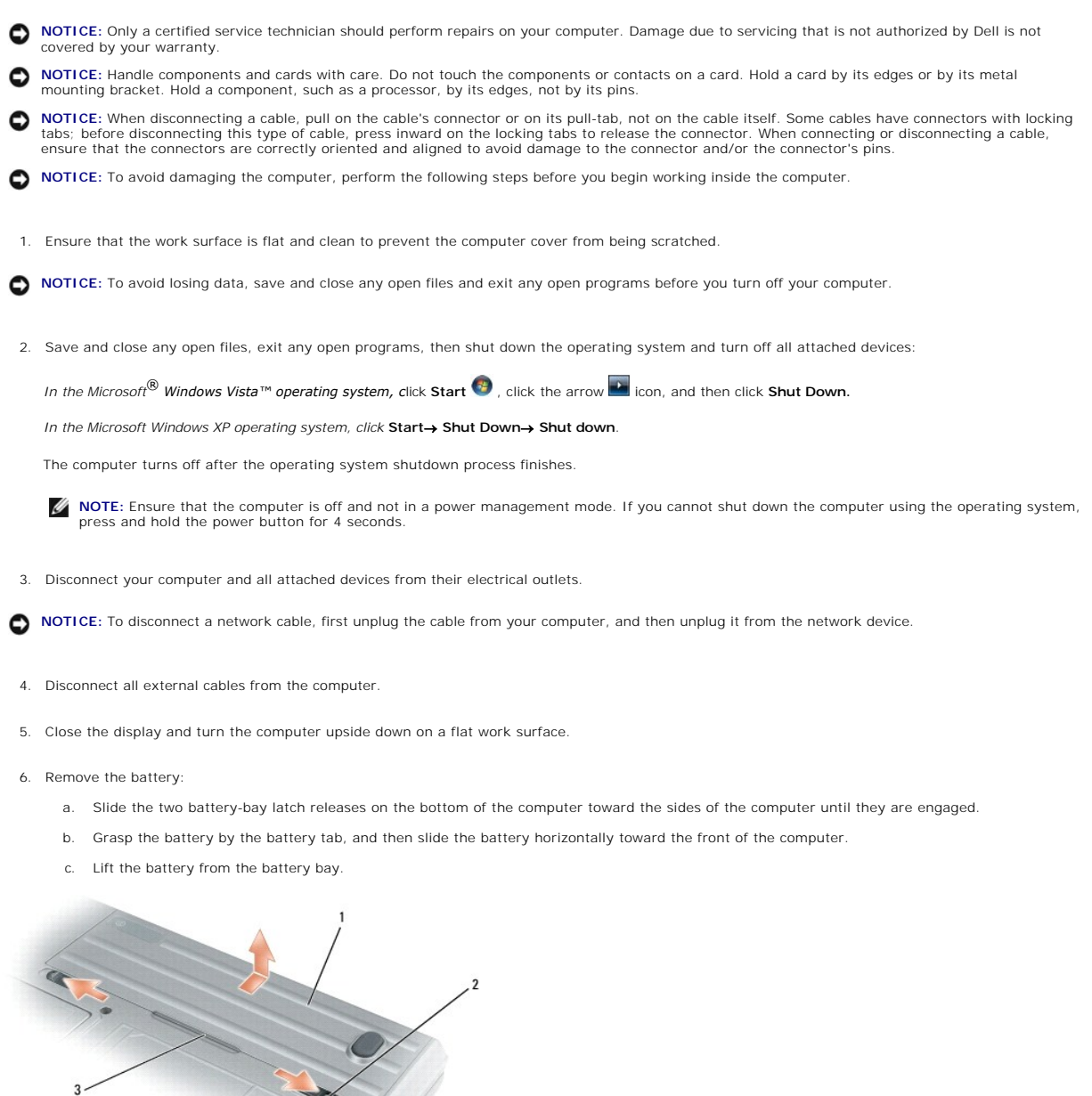

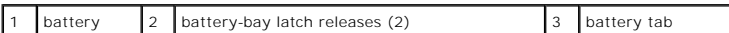

- 7. Turn the computer over and press the power button to ground the system board.
- 8. Remove the PC Card or ExpressCard, if installed, from the PC Card slot (see [Removing a PC Card or Blank\)](file:///C:/data/systems/wsm2300/EN/SM/pccard.htm#wp1057458).
- 9. Remove the smart card, if installed, from the smart card slot (see [Removing a Smart Card](file:///C:/data/systems/wsm2300/EN/SM/pccard.htm#wp1058233)).

#### <span id="page-3-0"></span> **Flashing the BIOS Dell Precision ™ M2300 Service Manual**

- [Flashing the BIOS From a CD](#page-3-1)
- **•** Flashing the BIOS From the Hard Drive

If a BIOS-update program CD is provided with the new system board, flash the BIOS from the CD. If you do not have a BIOS-update program CD, flash the<br>BIOS from the hard drive.

## <span id="page-3-1"></span>**Flashing the BIOS From a CD**

1. Ensure that the AC adapter is plugged in and that the main battery is installed properly.

**IF NOTE:** If you use a BIOS-update program CD to flash the BIOS, set up the computer to boot from a CD before inserting the CD.

2. Insert the BIOS-update program CD, and restart the computer.

Follow the instructions that appear on the screen. The computer continues to boot and updates the new BIOS. When the flash update is complete, the computer automatically reboots.

- 3. Press <F2> during POST to enter the system setup program.
- 4. Press <Alt> and <F> to reset the computer defaults.
- 5. Press <Esc>, select **Save changes and reboot**, and press <Enter> to save configuration changes.
- 6. Remove the flash BIOS-update program CD from the drive and restart the computer.

## <span id="page-3-2"></span>**Flashing the BIOS From the Hard Drive**

- 1. Ensure that the AC adapter is plugged in, the main battery is properly installed, and a network cable is attached.
- 2. Turn on the computer.
- 3. Locate the latest BIOS update file for your computer at **support.dell.com**.
- 4. Click **Download Now** to download the file.
- 5. If the **Export Compliance Disclaimer** window appears, click **Yes, I Accept this Agreement**.

The **File Download** window appears.

6. Click **Save this program to disk** and then click **OK**.

The **Save In** window appears.

7. Click the down arrow to view the **Save In** menu, select **Desktop**, and then click **Save**.

The file downloads to your desktop.

8. Click **Close** if the **Download Complete** window appears.

The file icon appears on your desktop and is titled the same as the downloaded BIOS update file.

9. Double-click the file icon on the desktop and follow the instructions on the screen.

<span id="page-4-0"></span>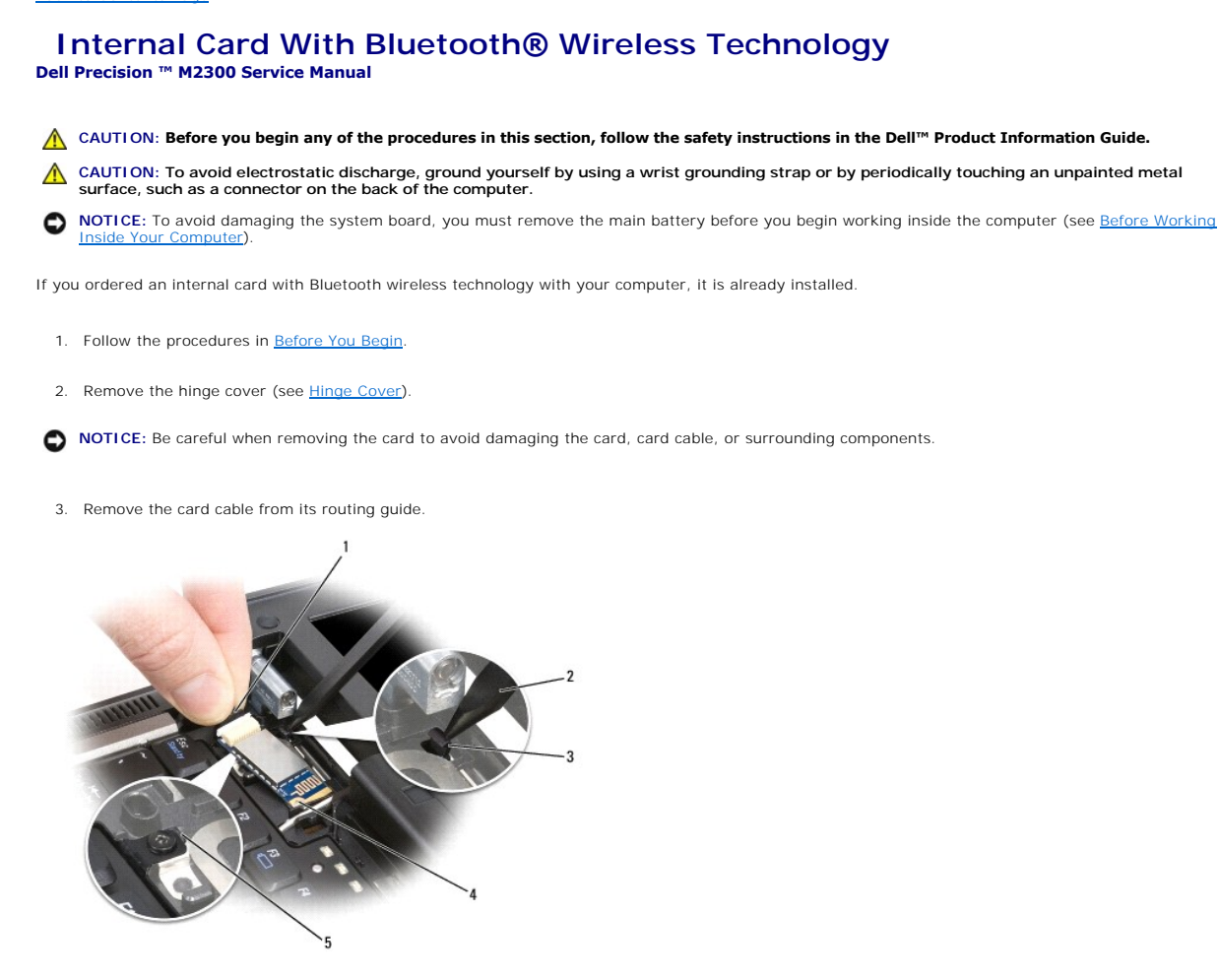

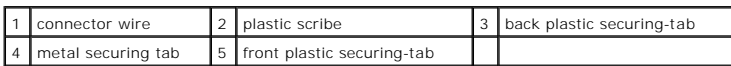

- 4. While grasping the card cable with one hand, press slightly downward on the back plastic securing-tab with a plastic scribe to release the cable end of the card.
- 5. Continue to grasp the card cable with one hand while prying the card out from underneath the metal tab with the other hand.

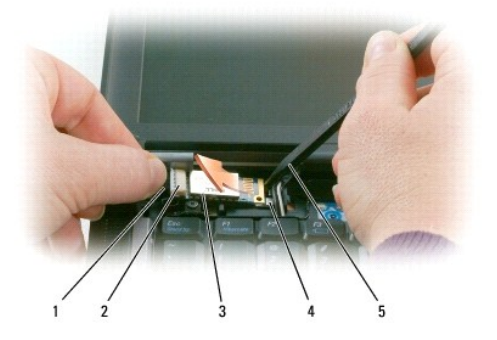

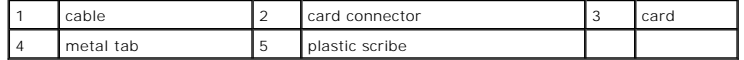

- 6. Lift the card from the compartment, ensuring that you do not pull on the card cable with excessive force.
- 7. Disconnect the card from the cable and remove the card from the computer.

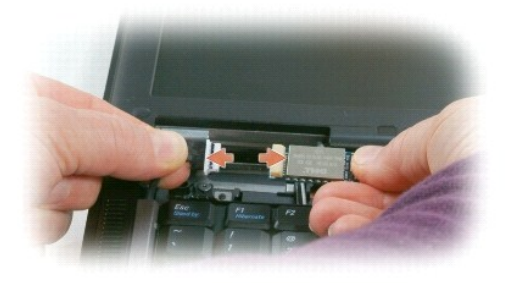

### <span id="page-6-0"></span> **PC Card Reader Dell Precision ™ M2300 Service Manual**

A CAUTION: Before you begin any of the procedures in this section, follow the safety instructions in the Dell™ Product Information Guide.

**CAUTION: To avoid electrostatic discharge, ground yourself by using a wrist grounding strap or by periodically touching an unpainted metal surface, such as a connector on the back of the computer.** 

- 1. Follow the instructions in [Before You Begin](file:///C:/data/systems/wsm2300/EN/SM/begin.htm#wp1121012).
- 2. Remove any installed media bay device (see [Media Bay Devices](file:///C:/data/systems/wsm2300/EN/SM/optical.htm#wp1084976)).
- 3. Remove the hinge cover (see [Hinge Cover\)](file:///C:/data/systems/wsm2300/EN/SM/hinge.htm#wp1111212).
- 4. Remove the keyboard (see [Removing the Keyboard\)](file:///C:/data/systems/wsm2300/EN/SM/keyboard.htm#wp1105383).
- 5. Remove the palm rest (see [Palm Rest\)](file:///C:/data/systems/wsm2300/EN/SM/palmrest.htm#wp1084976).
- 6. Remove the four M2 x 3-mm screws that secure the PC Card reader to the computer.

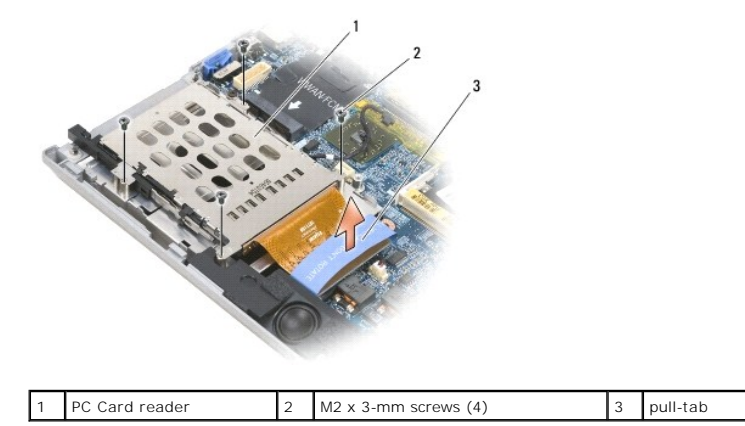

**NOTICE:** To avoid damaging the PC Card reader connector, do not rotate or rock the connector as you remove it. Use firm and even pressure to lift the pull-tab vertically.

7. Use the pull-tab to disconnect the PC Card reader connector from the system board.

#### <span id="page-7-0"></span> **Coin-Cell Battery Dell Precision ™ M2300 Service Manual**

A CAUTION: Before you begin any of the procedures in this section, follow the safety instructions in the Dell™ Product Information Guide.

**CAUTION: To avoid electrostatic discharge, ground yourself by using a wrist grounding strap or by periodically touching an unpainted metal surface, such as a connector on the back of the computer.** 

- NOTICE: To avoid damaging the system board, you must remove the main battery before you begin working inside the computer (see Before Working Inside Your Computer).
- 1. Follow the procedures in **[Before You Begin](file:///C:/data/systems/wsm2300/EN/SM/begin.htm#wp1121012)**.
- 2. Remove the hinge cover (see [Hinge Cover\)](file:///C:/data/systems/wsm2300/EN/SM/hinge.htm#wp1111212).
- 3. Remove the keyboard (see [Removing the Keyboard\)](file:///C:/data/systems/wsm2300/EN/SM/keyboard.htm#wp1105383).

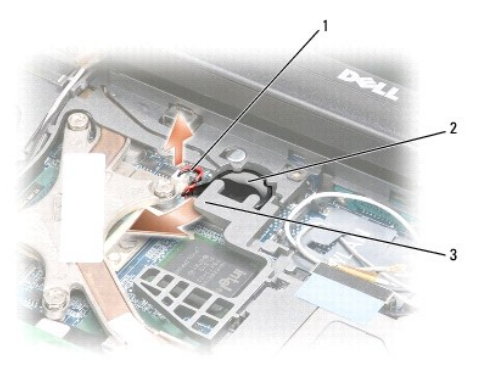

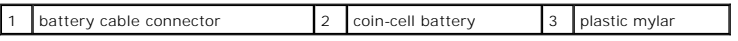

4. Remove the battery cable connector from the connector on the system board.

5. Being careful not to break the plastic, slightly raise the corner of the plastic mylar above the battery.

6. While holding the plastic mylar slightly up, grasp the battery and pull it out of the battery compartment.

### <span id="page-8-0"></span> **Processor**

**Dell Precision ™ M2300 Service Manual**

- **C** Removing the Processor
- **O** Installing the Process

## <span id="page-8-1"></span>**Removing the Processor**

- A CAUTION: Before you begin any of the procedures in this section, follow the safety instructions in the Dell™ Product Information Guide.
- **CAUTION: To avoid electrostatic discharge, ground yourself by using a wrist grounding strap or by periodically touching an unpainted metal surface, such as a connector on the back of the computer.**
- NOTICE: To prevent intermittent contact between the ZIF-socket cam screw and the processor when removing or replacing the processor, press to apply slight pressure to the center of the processor while turning the cam screw.
- NOTICE: To avoid damage to the processor, hold the screwdriver so that it is perpendicular to the processor when turning the cam screw.
- 1. Follow the instructions in [Before You Begin](file:///C:/data/systems/wsm2300/EN/SM/begin.htm#wp1121012).
- 2. Remove any installed media bay device (see [Media Bay Devices](file:///C:/data/systems/wsm2300/EN/SM/optical.htm#wp1084976)).
- 3. Remove the hinge cover (see [Hinge Cover\)](file:///C:/data/systems/wsm2300/EN/SM/hinge.htm#wp1111212).
- 4. Remove the keyboard (see [Removing the Keyboard\)](file:///C:/data/systems/wsm2300/EN/SM/keyboard.htm#wp1105383).
- 5. Remove the palm rest (see [Palm Rest\)](file:///C:/data/systems/wsm2300/EN/SM/palmrest.htm#wp1084976).
- 6. Remove the processor thermal-cooling assembly (see [Removing the Processor Thermal-Cooling Assembly](file:///C:/data/systems/wsm2300/EN/SM/thermal.htm#wp1116669)).
- **NOTICE:** When removing the processor, pull it straight up. Be careful not to bend the pins on the processor.
- 7. To loosen the ZIF socket, use a small, flat-blade screwdriver and rotate the ZIF-socket cam screw counterclockwise until it comes to the cam stop. The ZIF-socket cam screw secures the processor to the system board. Take note of the arrow on the ZIF-socket cam screw.

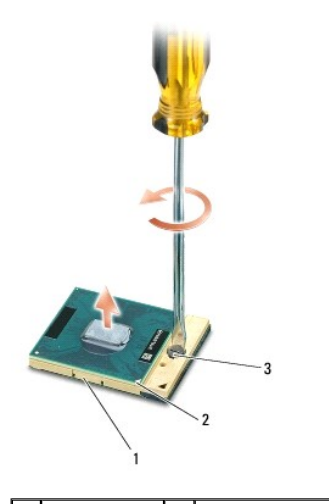

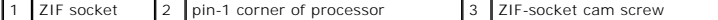

8. Remove the processor.

## <span id="page-8-2"></span>**Installing the Processor**

**CAUTION: Before you begin any of the procedures in this section, follow the safety instructions in the Dell™ Product Information Guide.** 

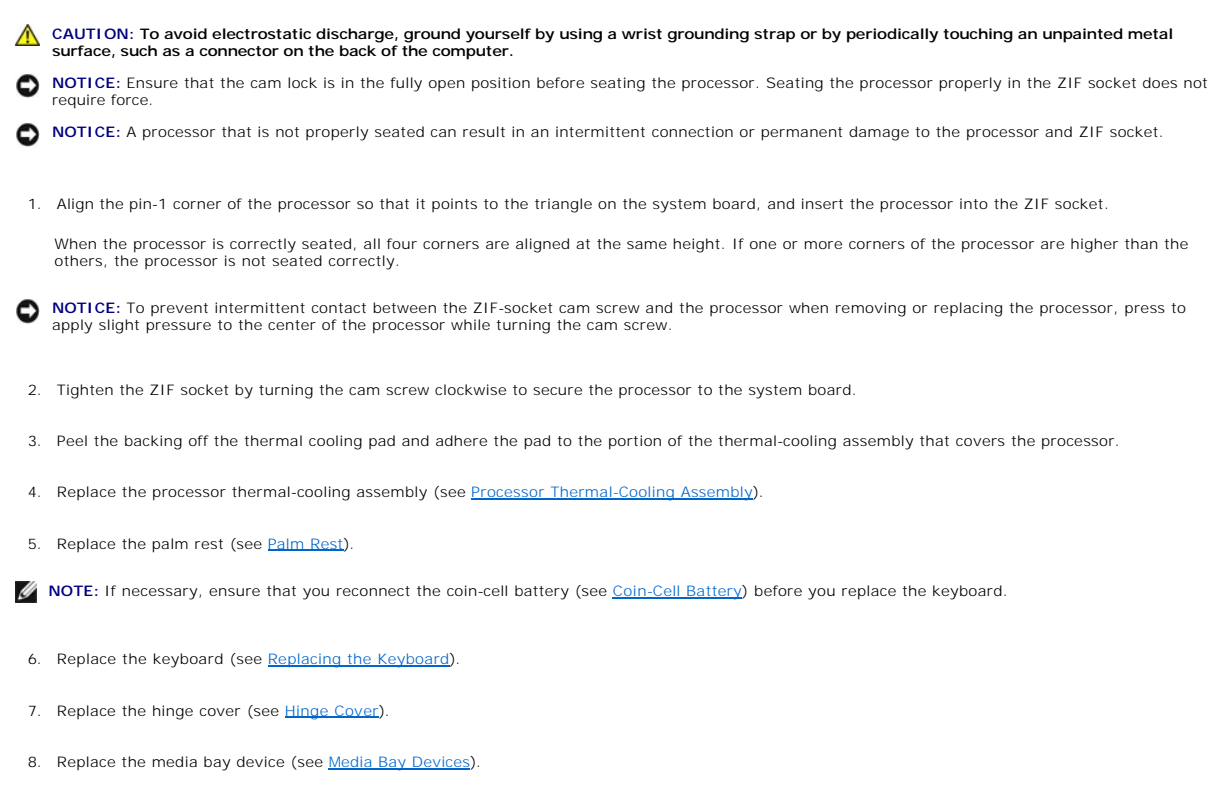

- 9. Replace the battery.
- 10. Update the BIOS using a flash BIOS-update program CD (see [Flashing the BIOS](file:///C:/data/systems/wsm2300/EN/SM/bios.htm#wp1084976)).

#### <span id="page-10-2"></span><span id="page-10-0"></span> **Display Assembly Dell Precision ™ M2300 Service Manual**

- Removing the Display Assembly
- **Removing the Display Bezel**
- **•** Removing the Display Panel
- Removing the Display Panel Brackets
- **Removing the Display Panel Cable**
- **O** Removing the Display Hinges

## <span id="page-10-1"></span>**Removing the Display Assembly**

**CAUTION: Before you begin any of the procedures in this section, follow the safety instructions in the Dell™ Product Information Guide.** 

**CAUTION: To avoid electrostatic discharge, ground yourself by using a wrist grounding strap or by periodically touching an unpainted metal surface, such as a connector on the back of the computer.** 

- 1. Follow the instructions in [Before You Begin](file:///C:/data/systems/wsm2300/EN/SM/begin.htm#wp1121012).
- 2. Remove the hinge cover (see [Hinge Cover\)](file:///C:/data/systems/wsm2300/EN/SM/hinge.htm#wp1111212).
- 3. Remove the keyboard (see [Removing the Keyboard\)](file:///C:/data/systems/wsm2300/EN/SM/keyboard.htm#wp1105383).
- 4. Review the cable routing diagram:

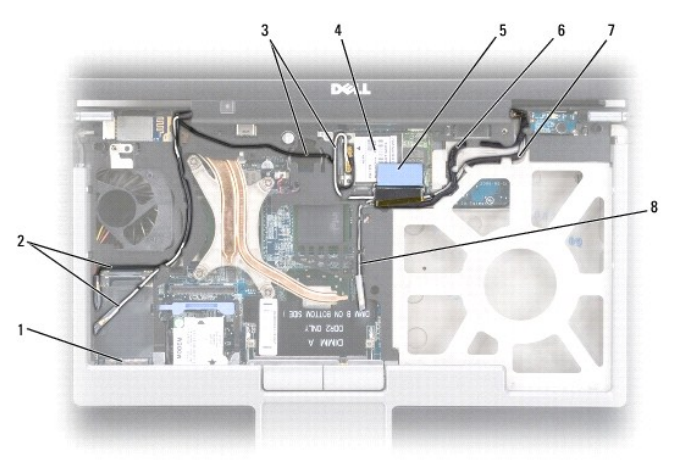

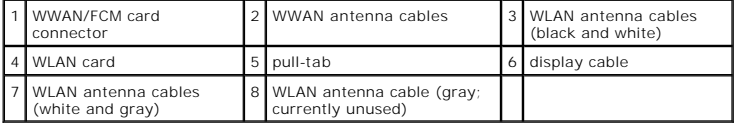

**NOTICE**: To avoid damage to your computer, use the illustration above when replacing the display assembly to carefully reroute the cables in the<br>appropriate cable channels. Route the gray and black antenna cables beneath antenna cable.

- 5. Pull straight up on the pull-tab that is attached to the display cable to disconnect the cable from the system board.
- 6. Disconnect the antenna cables from their card(s) (see [Communications Cards](file:///C:/data/systems/wsm2300/EN/SM/minicard.htm#wp1084976)).
- 7. Carefully remove the antenna cables and the display cable from their routing guides.
- 8. Close the display.
- 9. Turn the computer upside down with the back of the computer facing you.
- <span id="page-11-1"></span>10. From the back of the computer, remove the two M2.5 x 8-mm screws.
- 11. From the bottom of the computer, remove the two M2.5 x 8-mm screws labeled "D."

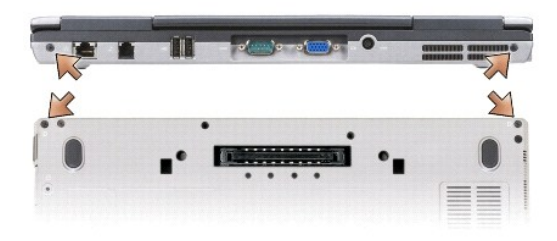

12. Turn the computer top-side up and open the display.

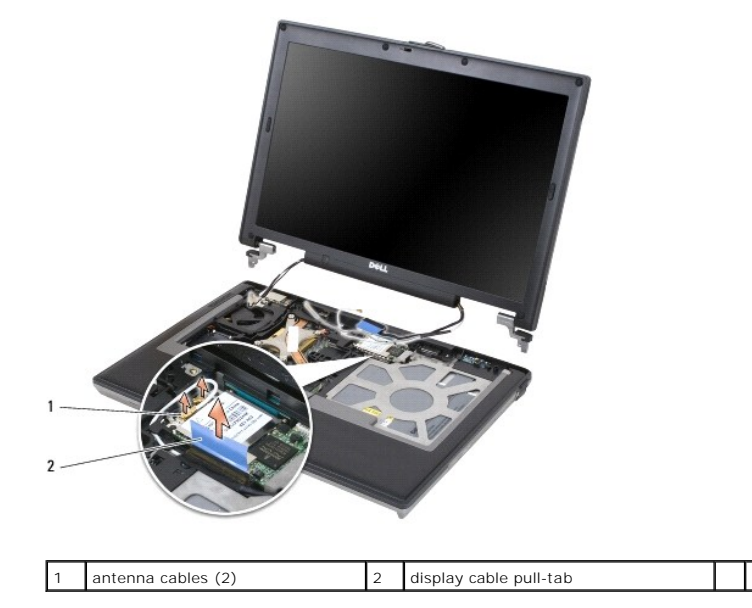

13. Lift the display assembly out of the computer base.

# <span id="page-11-0"></span>**Removing the Display Bezel**

**CAUTION: Before you begin any of the procedures in this section, follow the safety instructions in the Dell™ Product Information Guide.** 

**CAUTION: To avoid electrostatic discharge, ground yourself by using a wrist grounding strap or by periodically touching an unpainted metal surface, such as a connector on the back of the computer.** 

- 1. Follow the instructions in [Before You Begin](file:///C:/data/systems/wsm2300/EN/SM/begin.htm#wp1121012).
- 2. Remove the display assembly (see [Display Assembly\)](#page-10-2).
- 3. Use a plastic scribe to pry the six rubber screw-covers/display-bumpers out of the screw holes on the front of the bezel.

<span id="page-12-1"></span>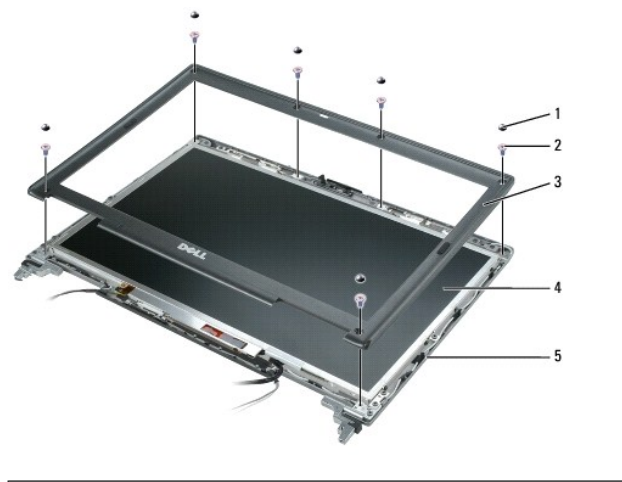

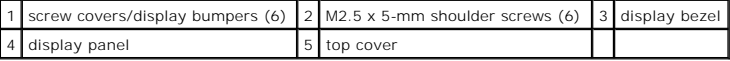

4. Remove the six M2.5 x 5-mm shoulder screws from the front of the bezel.

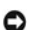

**NOTICE:** Carefully separate the bezel from the top cover to avoid damage to the bezel.

- 5. Starting from the outside edge of the top of the bezel, use your fingers to push the bezel in to release the snaps. Release the sides of the bezel next by<br>pushing out or away from the display panel. If necessary, use a
- **NOTICE:** To avoid damaging the computer when replacing the display bezel, ensure that the bezel edges line up with those on the top cover, and snap into place around the entire perimeter of the top cover.

# <span id="page-12-0"></span>**Removing the Display Panel**

**CAUTION: Before you begin any of the procedures in this section, follow the safety instructions in the Dell™ Product Information Guide.** 

**CAUTION: To avoid electrostatic discharge, ground yourself by using a wrist grounding strap or by periodically touching an unpainted metal surface, such as a connector on the back of the computer.** 

- 1. Follow the instructions in [Before You Begin](file:///C:/data/systems/wsm2300/EN/SM/begin.htm#wp1121012).
- 2. Remove the display assembly (see [Display Assembly\)](#page-10-2).
- 3. Remove the display bezel (see [Removing the Display Bezel\)](#page-11-0).
- 4. Remove the three M2 x 3-mm screws from each side of the display panel.

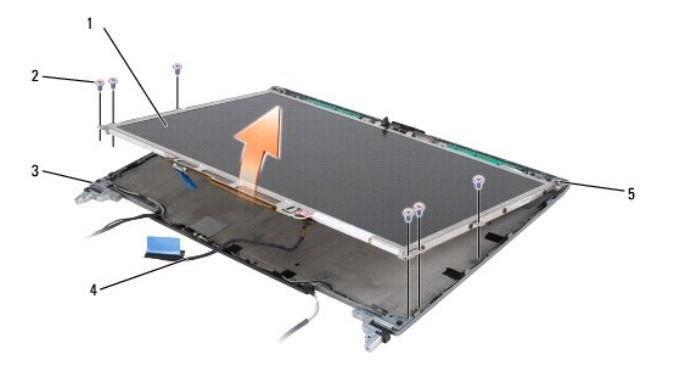

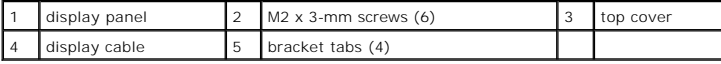

CAUTION: To avoid damage to your display panel, handle the panel by the bracket tabs only.

- 5. Lift the display panel a few inches from the top cover.
- 6. Draw the display cable pull-tab away from the top cover to release the display cable, and lift the display panel fully from the top cover.

## <span id="page-13-0"></span>**Removing the Display Panel Brackets**

**CAUTION: Before you begin any of the procedures in this section, follow the safety instructions in the Dell™ Product Information Guide.** 

**CAUTION: To avoid electrostatic discharge, ground yourself by using a wrist grounding strap or by periodically touching an unpainted metal surface, such as a connector on the back of the computer.** 

- 1. Follow the instructions in [Before You Begin](file:///C:/data/systems/wsm2300/EN/SM/begin.htm#wp1121012).
- 2. Remove the display assembly (see **Display Assembly**)
- 3. Remove the display bezel (see [Removing the Display Bezel\)](#page-11-0).
- 4. Remove the display panel (see [Removing the Display Panel\)](#page-12-0).
- 5. Remove the four M2 x 3-mm screws from each side of the display panel.

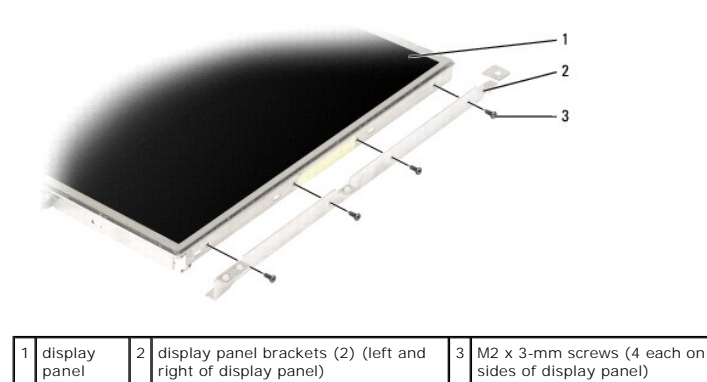

### <span id="page-13-1"></span>**Removing the Display Panel Cable**

**CAUTION: Before you begin any of the procedures in this section, follow the safety instructions in the Dell™ Product Information Guide.** 

- CAUTION: To avoid electrostatic discharge, ground yourself by using a wrist grounding strap or by periodically touching an unpainted metal **surface, such as a connector on the back of the computer.**
- 1. Follow the instructions in [Before You Begin](file:///C:/data/systems/wsm2300/EN/SM/begin.htm#wp1121012).
- 2. Remove the display assembly (see [Display Assembly\)](#page-10-2)
- 3. Remove the display bezel (see [Removing the Display Bezel\)](#page-11-0).
- 4. Remove the display panel (see [Removing the Display Panel\)](#page-12-0).
- 5. Turn over the display panel and place it on a clean surface.

**NOTICE:** To avoid damage to the computer when replacing the bottom flex cable, gently support the bottom of the inverter board with one finger as<br>you reseat the bottom flex-cable connector. Do not bend the inverter board.

- 6. Gently pull the pull-tab on the bottom flex-cable connector to release the cable from the inverter board.
- 7. Squeeze the flex-cable release levers at either side of the top flex-cable connector to release the connector.

<span id="page-14-3"></span>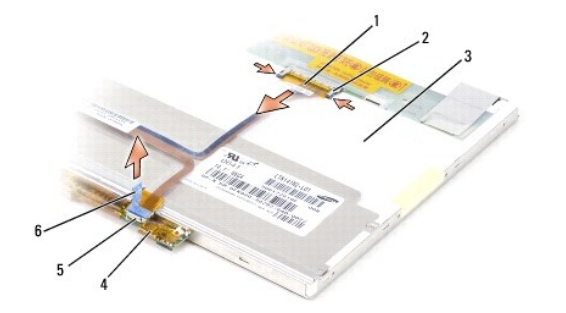

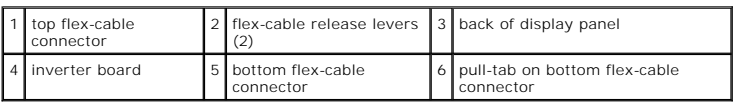

# <span id="page-14-0"></span>**Removing the Display Hinges**

A CAUTION: Before you begin any of the procedures in this section, follow the safety instructions in the Dell™ Product Information Guide.

**CAUTION: To avoid electrostatic discharge, ground yourself by using a wrist grounding strap or by periodically touching an unpainted metal surface, such as a connector on the back of the computer.** 

- 1. Follow the instructions in [Before You Begin](file:///C:/data/systems/wsm2300/EN/SM/begin.htm#wp1121012).
- 2. Remove the display assembly (see [Display Assembly\)](#page-10-2).
- 3. Remove the display bezel (see [Removing the Display Bezel\)](#page-11-0).
- 4. Remove the display panel (see [Removing the Display Panel\)](#page-12-0).
- <span id="page-14-1"></span>5. Remove the M2.5 x 5-mm screw from the right display hinge.

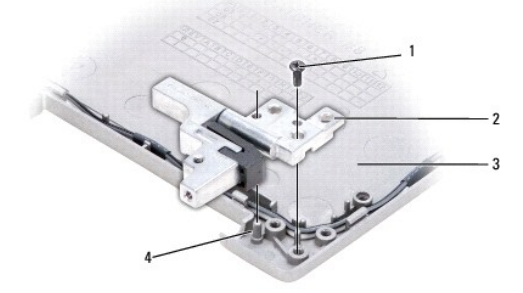

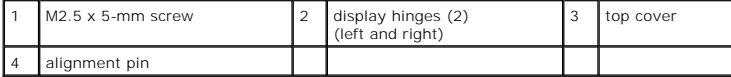

- <span id="page-14-2"></span>6. Lift the right display hinge off the two alignment pins and out of the top cover.
- 7. Repeat [step 5](#page-14-1) and [step 6](#page-14-2) for the left display hinge.

### <span id="page-15-0"></span> **Fan Dell Precision ™ M2300 Service Manual**

**CAUTION: Before you begin any of the procedures in this section, follow the safety instructions in the Dell™ Product Information Guide.** 

**CAUTION: To avoid electrostatic discharge, ground yourself by using a wrist grounding strap or by periodically touching an unpainted metal surface, such as a connector on the back of the computer.** 

- 1. Follow the instructions in [Before You Begin](file:///C:/data/systems/wsm2300/EN/SM/begin.htm#wp1121012).
- 2. Remove the system board (see [Removing the System Board\)](file:///C:/data/systems/wsm2300/EN/SM/sysboard.htm#wp1110896).
- 3. Remove the M2.5 x 5-mm screw that secures the fan to the base.

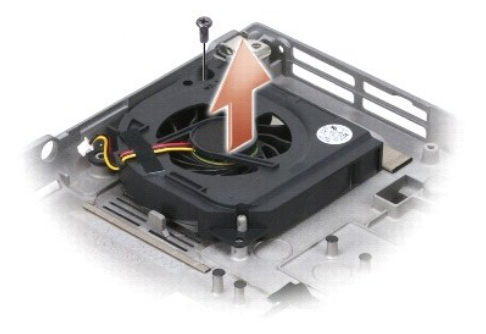

4. Lift the fan assembly out of the base.

#### <span id="page-16-0"></span> **Hard Drive Dell Precision ™ M2300 Service Manual**

<u>A</u> CAUTION: Before you begin any of the procedures in this section, follow the safety instructions in the Dell™ Product Information Guide.

- **CAUTION:** Do not touch the metal housing of the hard drive if you remove the hard drive from the computer while the drive is hot.
- **CAUTION: To avoid electrostatic discharge, ground yourself by using a wrist grounding strap or by periodically touching an unpainted metal surface, such as a connector on the back of the computer.**
- **NOTICE:** To prevent data loss, turn off your computer before removing the hard drive. Do not remove the hard drive while the computer is on or in a power management mode.
- **NOTICE:** To avoid damaging the hard drive, handle the drive with care.
- **NOTE:** Dell does not guarantee compatibility or provide support for hard drives from sources other than Dell.
- **NOTE:** You need the Operating System installation media to install the Microsoft® Windows® operating system. You also need the Drivers and Utilities media for your computer to install the drivers and utilities on a new hard drive.

To replace the hard drive in the hard drive bay:

1. Follow the procedures in [Before You Begin](file:///C:/data/systems/wsm2300/EN/SM/begin.htm#wp1121012).

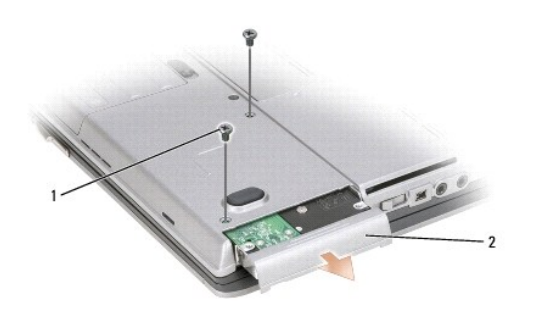

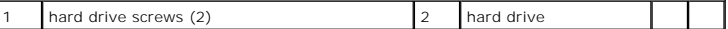

2. Turn the computer over, and remove the two hard-drive screws.

**NOTICE:** When the hard drive is not in the computer, store it in protective antistatic packaging.

- 3. Slide the hard drive out of the computer.
- 4. Remove the new drive from its packaging.

Save the original packaging for storing or shipping the hard drive.

**NOTICE:** Use firm and even pressure to slide the drive into place. If you use excessive force, you may damage the connector.

5. Slide the hard drive into the bay until it is fully seated.

- 6. Replace and tighten the two hard-drive screws.
- 7. Use your *Operating System* installation media to install the operating system for your computer (see your *User's Guide* for information).

8. Use the *Drivers and Utilities* media to install the drivers and utilities for your computer (see your *User's Guide* for information).

#### <span id="page-17-0"></span> **Hinge Cover Dell Precision ™ M2300 Service Manual**

<u>A</u> CAUTION: Before you begin any of the procedures in this section, follow the safety instructions in the Dell™ Product Information Guide.

**CAUTION: To avoid electrostatic discharge, ground yourself by using a wrist grounding strap or by periodically touching an unpainted metal surface, such as a connector on the back of the computer.** 

**NOTICE:** The hinge cover is fragile and can be damaged if extreme force is used. Be careful when removing the hinge cover.

- 1. Follow the procedures in **[Before You Begin](file:///C:/data/systems/wsm2300/EN/SM/begin.htm#wp1121012)**.
- 2. Open the display all the way (180 degrees) so that the display rests flat on your work surface.

**NOTICE:** To avoid damaging the hinge cover, do not lift the cover on both sides simultaneously. Removing the hinge cover in a different way than described may cause the plastic to break.

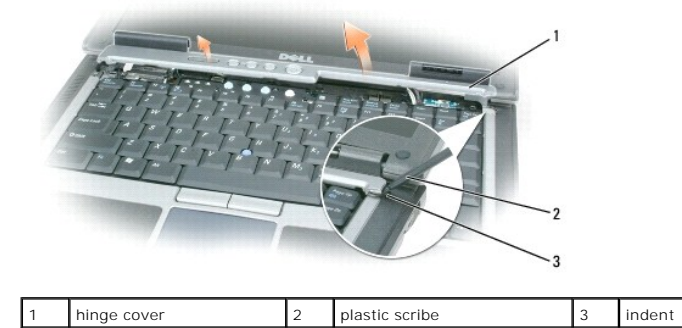

3. Starting on the right side of the computer, use a plastic scribe (inserted into the indent) to pry up the hinge cover. Lift the cover away from the computer going from the right toward the left, and then lay the cover aside.

NOTICE: Before installing the hinge cover, ensure that all cables are routed correctly. Improper routing of the cables can cause damage to the cables.

To replace the hinge cover:

- 1. Insert the left edge of the cover into place.
- 2. Press from left to right until the cover snaps into place, ensuring that the hinge cover edges line up with those on the palm rest.

### <span id="page-18-0"></span> **Keyboard**

**Dell Precision ™ M2300 Service Manual**

- **•** Removing the Keyboard
- Replacing the Keyboard

## <span id="page-18-1"></span>**Removing the Keyboard**

A CAUTION: Before you begin any of the procedures in this section, follow the safety instructions in the Dell™ Product Information Guide.

**CAUTION: To avoid electrostatic discharge, ground yourself by using a wrist grounding strap or by periodically touching an unpainted metal surface, such as a connector on the back of the computer.** 

- 1. Follow the instructions in [Before You Begin](file:///C:/data/systems/wsm2300/EN/SM/begin.htm#wp1121012).
- 2. Remove the hinge cover (see [Hinge Cover\)](file:///C:/data/systems/wsm2300/EN/SM/hinge.htm#wp1111212).

Ο **NOTICE:** The keycaps on the keyboard are fragile, easily dislodged, and time-consuming to replace. Be careful when removing and handling the keyboard.

3. Remove the three screws at the top of the keyboard.

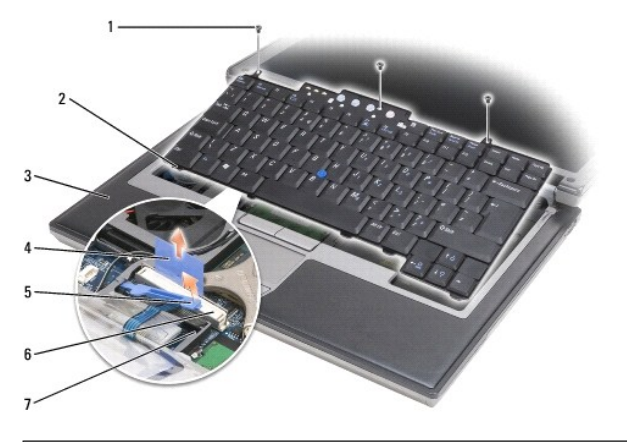

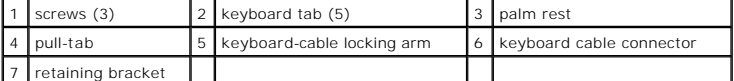

**NOTE:** Lift the keyboard carefully to ensure that you do not pull on the keyboard cable.

- 4. Ease the edges of the keyboard out of the small detents on the sides, then slide the keyboard slightly forward to free the keyboard tabs from the palm rest.
- 5. Rotate the top of the keyboard forward and away from the display, and lay it upside-down on the palm rest to gain access to the keyboard connector.
- 6. If the keyboard cable is held in place by a locking arm next to the keyboard connector, carefully spread the retaining bracket away from the connector so<br>that you can pivot the keyboard-cable locking arm upward to relea
- 7. Pull up on the pull-tab to disconnect the keyboard cable connector from the keyboard connector on the system board.

# <span id="page-18-2"></span>**Replacing the Keyboard**

**CAUTION: Before you begin any of the procedures in this section, follow the safety instructions in the Dell™ Product Information Guide.** 

CAUTION: To avoid electrostatic discharge, ground yourself by using a wrist grounding strap or by periodically touching an unpainted metal **surface, such as a connector on the back of the computer.** 

**NOTICE:** To avoid scratching the palm rest when replacing the keyboard, hook the tabs along the front edge of the keyboard into the palm rest, and then secure the keyboard in place.

- 1. Connect the keyboard connector to the system board.
- 2. Fold the pull-tab down and secure it and the keyboard cable underneath the locking arm before locking it in place.
- 3. Place the tabs along the front edge of the keyboard into the palm rest and lay the keyboard down on the palm rest, pressing the sides down into the detents.
- 4. Replace the three screws at the top of the keyboard.
- 5. Replace the hinge cover (see [Hinge Cover\)](file:///C:/data/systems/wsm2300/EN/SM/hinge.htm#wp1111212).

<span id="page-20-0"></span> **Memory Dell Precision ™ M2300 Service Manual**

**O** DIMMA

O DIMM B

**CAUTION: Before you begin any of the procedures in this section, follow the safety instructions in the Dell™ Product Information Guide.** 

CAUTION: To avoid electrostatic discharge, ground yourself by using a wrist grounding strap or by periodically touching an unpainted metal **surface, such as a connector on the back of the computer.** 

**NOTICE:** If your computer has only one memory module, install the memory module in the connector labeled "DIMM A," which is underneath the keyboard.

**NOTICE**: If you remove your original memory modules from the computer during a memory upgrade, keep them separate from any new modules that<br>you may have, even if you purchased the new modules from Dell. If possible, do no

**A NOTE:** Memory modules purchased from Dell are covered under your computer warranty.

Your computer has two user-accessible SODIMM sockets, one accessed from beneath the keyboard (DIMM A), and the other accessed from the bottom of the computer (DIMM B).

## <span id="page-20-1"></span>**DIMM A**

- 1. Follow the procedures in [Before You Begin](file:///C:/data/systems/wsm2300/EN/SM/begin.htm#wp1121012).
- 2. Remove the hinge cover (see [Hinge Cover\)](file:///C:/data/systems/wsm2300/EN/SM/hinge.htm#wp1111212).
- 3. Remove the keyboard (see [Removing the Keyboard\)](file:///C:/data/systems/wsm2300/EN/SM/keyboard.htm#wp1105383)

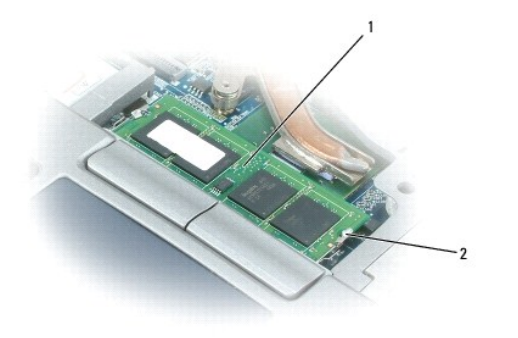

1 memory module (DIMM A) 2 memory-module securing clips (2)

**NOTICE:** To prevent damage to the memory module connector, do not use tools to spread the memory-module securing clips.

4. If you are replacing a memory module, ground yourself and remove the existing module:

a. Use your fingertips to carefully spread apart the securing clips on each end of the memory module connector until the module pops up.

b. Remove the module from the connector.

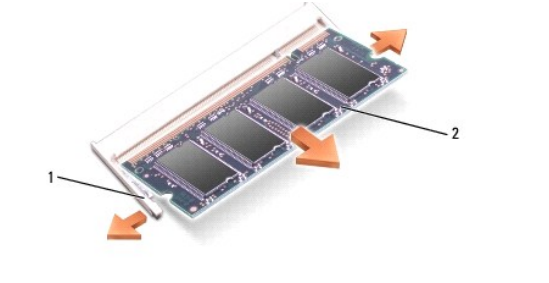

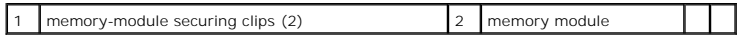

**NOTICE:** Insert memory modules at a 45-degree angle to avoid damaging the connector.

- 5. Ground yourself and install the new memory module:
	- a. Align the notch in the module edge connector with the tab in the connector slot.
	- b. Slide the module firmly into the slot at a 45-degree angle, and rotate the module down until it clicks into place. If you do not feel the click, remove the module and reinstall it.

**A NOTE:** If the memory module is not installed properly, the computer may not boot properly. No error message indicates this failure.

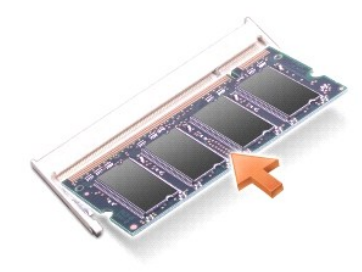

## <span id="page-21-0"></span>**DIMM B**

- **NOTICE**: If you need to install memory modules in two connectors, install a memory module in the connector labeled "DIMM A" before you install a<br>module in the connector labeled "DIMM B." Insert memory modules at a 45- deg
- 1. Follow the procedures in [Before You Begin](file:///C:/data/systems/wsm2300/EN/SM/begin.htm#wp1121012).
- 2. Turn the computer over, loosen the captive screw in the memory module cover, and then remove the cover.

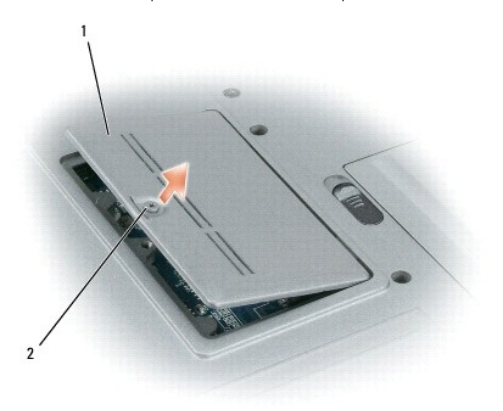

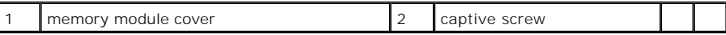

NOTICE: To prevent damage to the memory module connector, do not use tools to spread the memory-module securing clips.

- 3. If you are replacing a memory module, ground yourself and remove the existing module:
	- a. Use your fingertips to carefully spread apart the securing clips on each end of the memory module connector until the module pops up.
	- b. Remove the module from the connector.

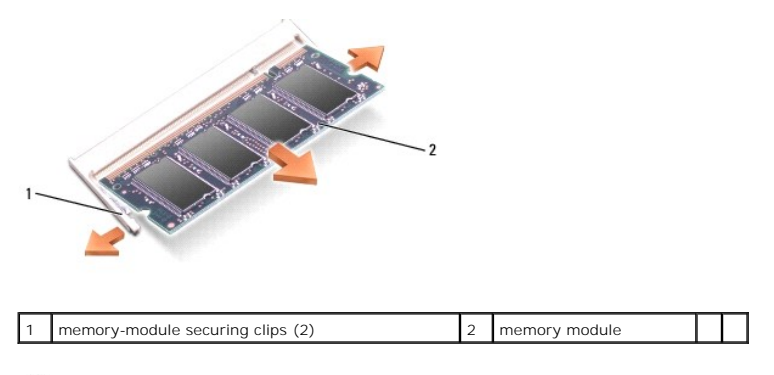

**NOTICE:** Insert memory modules at a 45-degree angle to avoid damaging the connector.

- 4. Ground yourself and install the new memory module:
	- a. Align the notch in the module edge connector with the tab in the connector slot.
	- b. Slide the module firmly into the slot at a 45-degree angle, and rotate the module down until it clicks into place. If you do not feel the click, remove the module and reinstall it.

**A NOTE:** If the memory module is not installed properly, the computer may not boot properly. No error message indicates this failure.

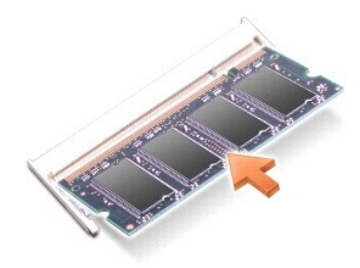

5. Replace the memory module cover.

NOTICE: If the cover is difficult to close, remove the module and reinstall it. Forcing the cover to close may damage your computer.

- 6. Insert the battery into the battery bay, or connect the AC adapter to your computer and an electrical outlet.
- 7. Turn on the computer.

As the computer boots, it detects the additional memory and automatically updates the system configuration information.

- 8. To confirm the amount of memory installed in the computer:
	- <sup>l</sup> *In the Microsoft*® *Windows Vista™ operating system*, click **Start** ® **Help and Support**® **Computer Information**.
	- <sup>l</sup> *In the Microsoft Windows*® *XP operating system,* right-click the **My Computer** icon on your desktop, click **Properties**, and then click **General***.*

#### <span id="page-23-0"></span> **Communications Cards Dell Precision ™ M2300 Service Manual**

- [Wireless Local Area Network \(WLAN\) Card](#page-23-1)
- [Mobile Broadband Network \(WWAN\) Card](#page-24-0)
- **Subscriber Identity Module (SIM) Card**
- **O** FCM (Flash Cache Module)

### <span id="page-23-1"></span>**Wireless Local Area Network (WLAN) Card**

AC CAUTION: Before you begin any of the procedures in this section, follow the safety instructions in the Dell™ Product Information Guide.

**CAUTION: To avoid electrostatic discharge, ground yourself by using a wrist grounding strap or by periodically touching an unpainted metal surface, such as a connector on the back of the computer.** 

If you ordered a WLAN card with your computer, the card is already installed.

- 1. Follow the procedures in [Before You Begin](file:///C:/data/systems/wsm2300/EN/SM/begin.htm#wp1121012).
- 2. Remove the hinge cover (see [Hinge Cover\)](file:///C:/data/systems/wsm2300/EN/SM/hinge.htm#wp1111212).
- 3. Remove the keyboard (see [Removing the Keyboard\)](file:///C:/data/systems/wsm2300/EN/SM/keyboard.htm#wp1105383).

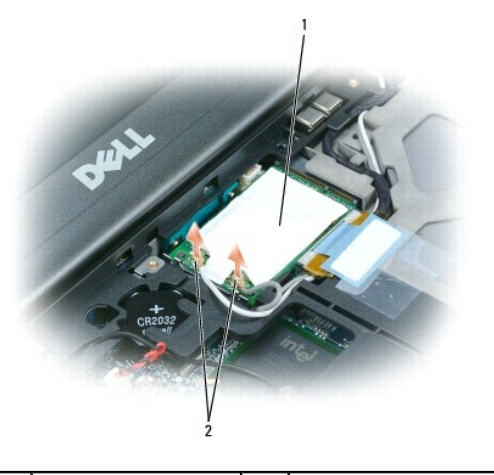

WLAN card 2 antenna cables (2)

**NOTICE:** To prevent damage to the connector, do not use tools to release the securing tabs.

- 4. If a WLAN card is not already installed, go to [step 5](#page-24-1). If you are replacing a WLAN card, remove the existing card: a. Disconnect the antenna cables from the card.
	- *M* NOTE: The WLAN card may have two or three antenna connectors, depending on the type of card you have.
	- b. Release the card by pushing the metal securing tabs away from the card until the card pops up slightly.
	- c. Slide the card at a 45-degree angle out of its connector.

**NOTICE:** The card connector is keyed to ensure correct insertion. If you feel resistance, check the connector and realign the card.

**NOTICE:** Do not insert a Mobile Broadband network (WWAN) card into the WLAN card connector.

<span id="page-24-2"></span>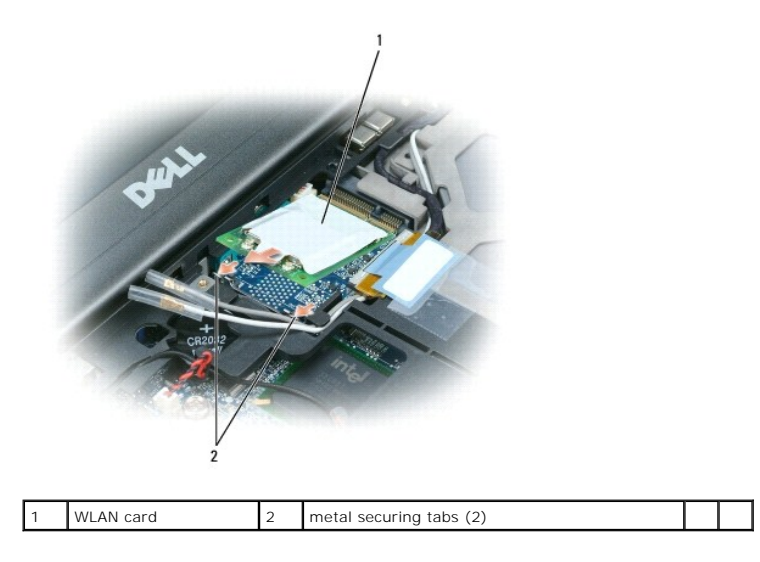

**NOTICE:** To avoid damaging the WLAN card, never place cables on top of or under the card.

- <span id="page-24-1"></span>5. To install a WLAN card:
	- a. Move any antenna cables out of the way to make space for the WLAN card.
	- b. Insert the WLAN card into the system board connector at a 45-degree angle, and press the card into the metal securing tabs until you feel a click.

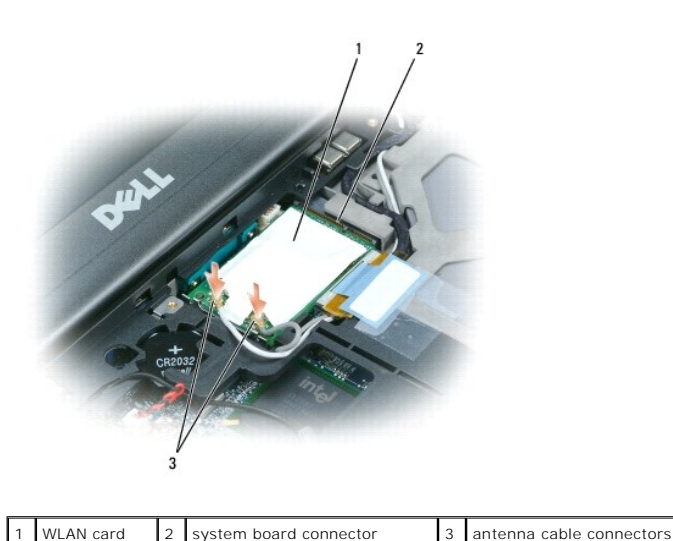

**NOTE:** For more specific information about which cable to connect to which connector, see the documentation that came with your WLAN card.

c. Connect the antenna cables to the WLAN card, ensuring that you route the cables correctly (see the cable routing diagram in Removing the Display Assembly).

## <span id="page-24-0"></span>**Mobile Broadband Network (WWAN) Card**

**CAUTION: Before you begin any of the procedures in this section, follow the safety instructions in the Dell™ Product Information Guide.** 

**CAUTION: To avoid electrostatic discharge, ground yourself by using a wrist grounding strap or by periodically touching an unpainted metal surface, such as a connector on the back of the computer.** 

*NOTE:* Mobile Broadband network cards may not be available in certain regions.

**A NOTE:** An optional Flash Cache Module (FCM) card may be installed in the WWAN/FCM card connector.

If you ordered a Mobile Broadband network card with your computer, the card is already installed.

- <span id="page-25-1"></span>1. Follow the procedures in [Before You Begin](file:///C:/data/systems/wsm2300/EN/SM/begin.htm#wp1121012).
- 2. Remove the hinge cover (see [Hinge Cover\)](file:///C:/data/systems/wsm2300/EN/SM/hinge.htm#wp1111212).
- 3. Remove the keyboard (see [Removing the Keyboard\)](file:///C:/data/systems/wsm2300/EN/SM/keyboard.htm#wp1105383).

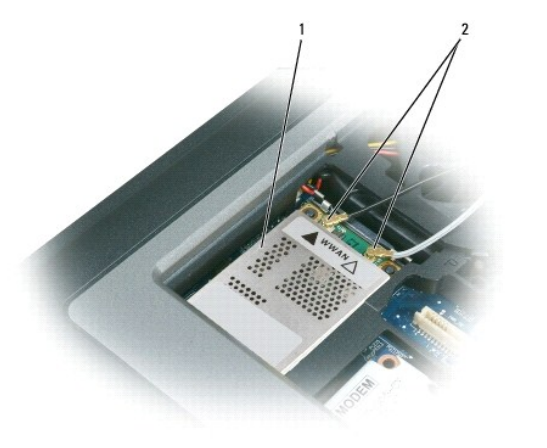

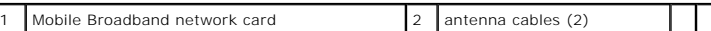

**NOTICE:** To prevent damage to the connector, do not use tools to release the securing tabs.

- 4. If a Mobile Broadband network card is not already installed, go to <u>step 5</u>. If you are replacing a Mobile Broadband network card, remove the existing<br>card:
	- a. Disconnect the antenna cables from the Mobile Broadband network card.

**A NOTE:** The Mobile Broadband network card may have two or three antenna connectors, depending on the type of card you have.

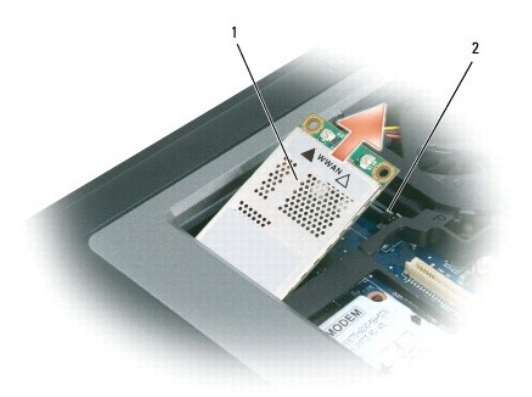

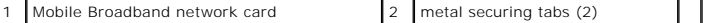

- b. Release the card by pushing the metal securing tabs away from the card until the card pops up slightly.
- c. Slide the card at a 45-degree angle out of its connector.

NOTICE: The connectors are keyed to ensure correct insertion. If you feel resistance, check the connectors and realign the card.

**NOTE:** Do not insert a WLAN card into the Mobile Broadband network card connector.

- <span id="page-25-0"></span>5. To install a Mobile Broadband network card:
	- a. Move any antenna cables out of the way to make space for the Mobile Broadband network card.

**NOTICE:** To avoid damaging the Mobile Broadband network card, never place cables on top of or under the card and ensure that you route the cables properly.

b. Insert the card into the system board connector at a 45-degree angle, and press the card into the metal securing tabs until you feel a click.

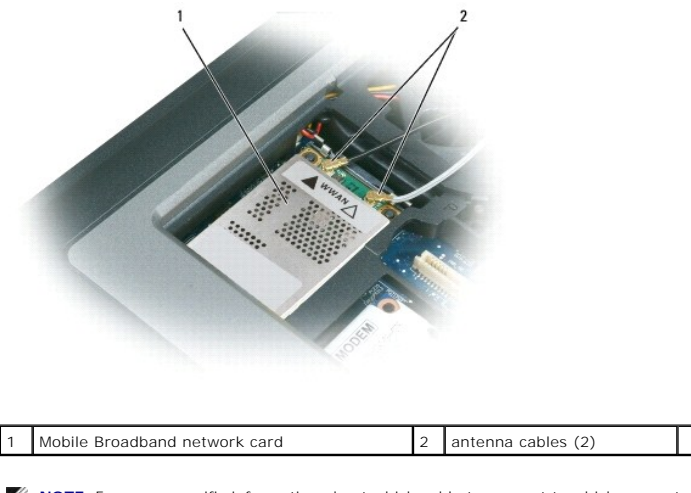

**NOTE:** For more specific information about which cable to connect to which connector, see the documentation that came with your Mobile Broadband network card.

c. Connect the antenna cables to the Mobile Broadband network card, ensuring that you route the cables correctly (see the cable routing diagram in [Removing the Display Assembly](file:///C:/data/systems/wsm2300/EN/SM/display.htm#wp1132897)).

## <span id="page-26-0"></span>**Subscriber Identity Module (SIM) Card**

**CAUTION: Before you begin any of the procedures in this section, follow the safety instructions in the Dell™ Product Information Guide.** 

**CAUTION: To avoid electrostatic discharge, ground yourself by using a wrist grounding strap or by periodically touching an unpainted metal surface, such as a connector on the back of the computer.** 

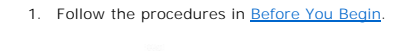

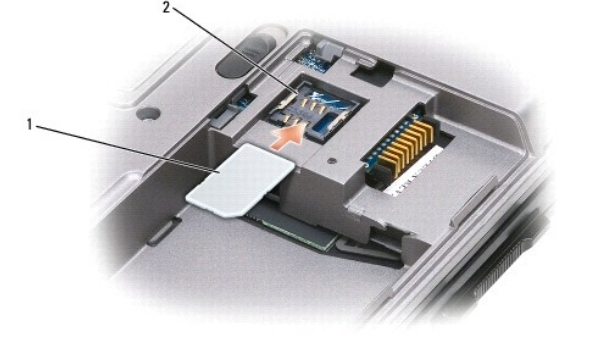

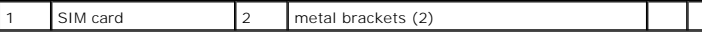

**NOTICE:** Do not touch the SIM card connectors to protect the card from electrostatic discharge (ESD). To prevent ESD, hold the card in your hand before you insert or remove the card.

2. Turn the computer over.

3. With the cut-off corner on the card facing away from the card compartment, insert the SIM card into the compartment (as shown) so that it slides under the metal bracket on the sides.

# <span id="page-26-1"></span>**FCM (Flash Cache Module)**

The FCM, or Flash Cache Module, is an internal flash drive that helps improve the performance of your computer.

**■ NOTE:** This card is only compatible with the Microsoft Windows Vista<sup>™</sup> operating system.

**NOTE:** If you ordered an FCM card with your computer, the card is already installed.

- 1. Follow the procedures in "Before You Begin" on page 111.
- 2. Remove the hinge cover (see "Hinge Cover" on page 113).
- 3. Remove the keyboard (see "Keyboard" on page 113).
- 4. Ground yourself by touching one of the metal connectors on the back of the computer.

**NOTE:** If you leave the area, ground yourself again when you return to the computer.

- 5. Move the antenna cables away from the FCM card, ensuring that the protective sleeves do not slide off the cables.
- 6. Release the card by pushing the metal securing brackets away from the card until the card pops up slightly.

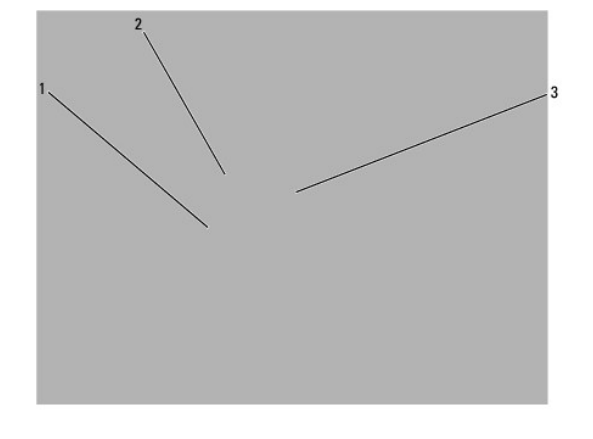

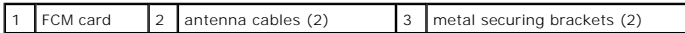

7. Lift the card out of its connector.

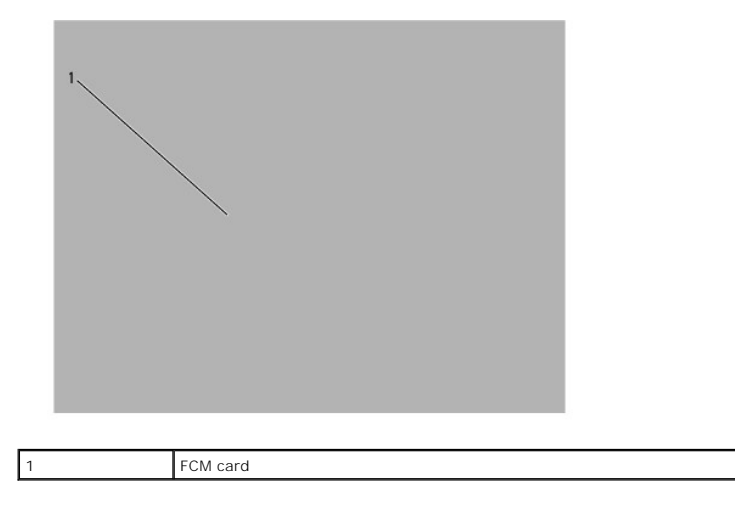

0 **NOTICE:** When installing this card, ensure the two antenna cables are not under the card. The antenna cables are designed to lay across the top of<br>the FCM card and in the protective sleeve. Installing the card on top of t

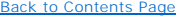

### <span id="page-28-0"></span> **Modem Dell Precision ™ M2300 Service Manual**

A CAUTION: Before you begin any of the procedures in this section, follow the safety instructions in the Dell™ Product Information Guide.

**CAUTION: To avoid electrostatic discharge, ground yourself by using a wrist grounding strap or by periodically touching an unpainted metal surface, such as a connector on the back of the computer.** 

NOTICE: To avoid damaging the system board, you must remove the main battery before you begin working inside the computer (see Before Working Inside Your Computer).

- 1. Follow the instructions in [Before You Begin](file:///C:/data/systems/wsm2300/EN/SM/begin.htm#wp1121012).
- 2. Remove any installed media bay device (see [Media Bay Devices](file:///C:/data/systems/wsm2300/EN/SM/optical.htm#wp1084976)).
- 3. Remove the hinge cover (see [Hinge Cover\)](file:///C:/data/systems/wsm2300/EN/SM/hinge.htm#wp1111212).
- 4. Remove the keyboard (see [Removing the Keyboard\)](file:///C:/data/systems/wsm2300/EN/SM/keyboard.htm#wp1105383).
- 5. Remove the display assembly (see [Display Assembly\)](file:///C:/data/systems/wsm2300/EN/SM/display.htm#wp1105347).
- 6. Remove the palm rest (see [Palm Rest\)](file:///C:/data/systems/wsm2300/EN/SM/palmrest.htm#wp1084976).
- 7. Remove the M2 x 3-mm screw that attaches the modem to the system board.

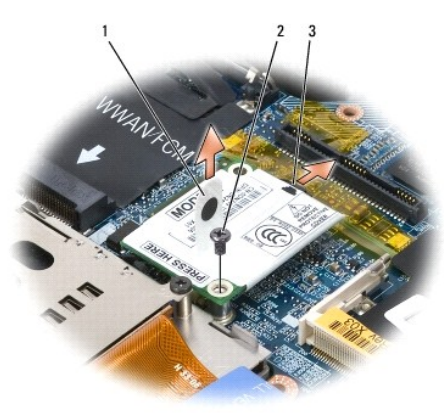

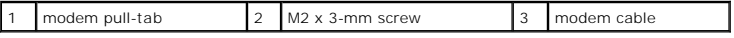

8. Pull up on the pull-tab to disconnect the modem from the connector on the system board.

**NOTICE:** Do not disconnect the modem cable from the system board.

9. Disconnect the modem cable from the modem.

When replacing the modem, it is easier to connect the modem cable to the modem *before* you press the modem into the system board connector.

#### <span id="page-29-0"></span> **Media Bay Devices Dell Precision ™ M2300 Service Manual**

**NOTICE:** To prevent damage to devices, store them in a safe, dry place when they are not installed in the computer. Avoid pressing down on them or placing heavy objects on top of them.

**NOTE:** If the device locking screw is not present, you can remove and install devices while the computer is running and connected to a docking device (docked).

1. If present, remove the device locking screw from the bottom of the computer.

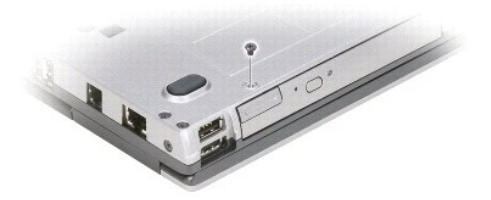

- 2. If the computer is running, double-click the **Safely Remove Hardware** icon on the taskbar, click the device you want to eject, and then click **Stop**.
- 3. Press the device latch release.

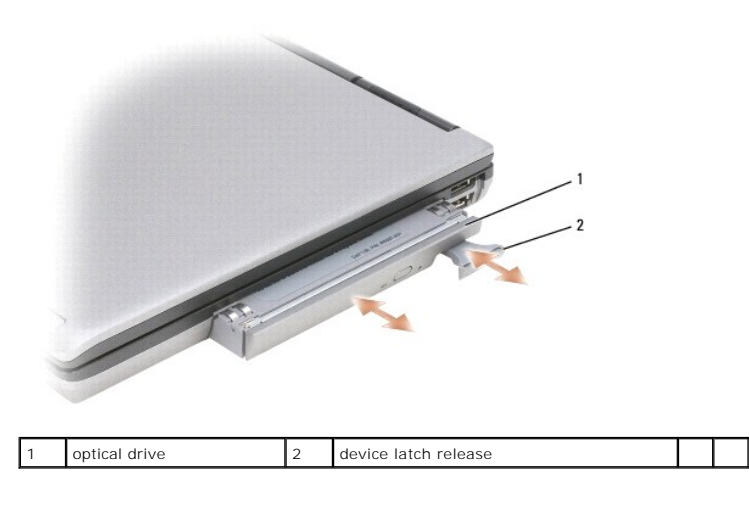

4. Pull the device out of the media bay.

To install a device, push the new device into the bay until it clicks into place.

### <span id="page-30-0"></span> **Palm Rest Dell Precision ™ M2300 Service Manual**

A CAUTION: Before you begin any of the procedures in this section, follow the safety instructions in the Dell™ Product Information Guide.

**CAUTION: To avoid electrostatic discharge, ground yourself by using a wrist grounding strap or by periodically touching an unpainted metal surface, such as a connector on the back of the computer.** 

- 1. Follow the instructions in [Before You Begin](file:///C:/data/systems/wsm2300/EN/SM/begin.htm#wp1121012).
- 2. Remove any installed media bay device (see [Media Bay Devices](file:///C:/data/systems/wsm2300/EN/SM/optical.htm#wp1084976)).
- 3. Remove the hinge cover (see [Hinge Cover\)](file:///C:/data/systems/wsm2300/EN/SM/hinge.htm#wp1111212).
- 4. Remove the keyboard (see [Removing the Keyboard\)](file:///C:/data/systems/wsm2300/EN/SM/keyboard.htm#wp1105383).
- 5. Remove the display assembly (see [Display Assembly\)](file:///C:/data/systems/wsm2300/EN/SM/display.htm#wp1105347).
- 6. Disconnect the coin-cell battery from the system board (see [Coin-Cell Battery\)](file:///C:/data/systems/wsm2300/EN/SM/coincell.htm#wp1113924).

**NOTE:** You can leave the coin-cell battery in place (on the palm rest) unless you are installing a replacement palm rest, in which case you need to<br>remove the coin-cell battery and place it in the replacement palm rest.

7. Remove the three M2.5 x 8-mm screws labeled "P" from the top of the palm rest.

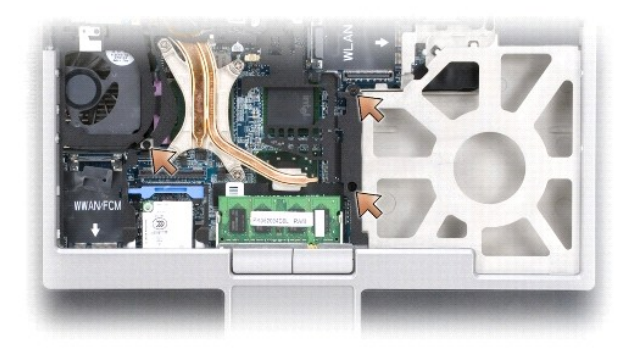

- 8. Turn the computer over and remove the hard drive (see [Hard Drive\)](file:///C:/data/systems/wsm2300/EN/SM/hdd.htm#wp1113039).
- 9. Loosen the two captive screws located at the front of the hard drive bay.
- 10. Remove the seven M2.5 x 8-mm palm-rest screws from the bottom of the computer.

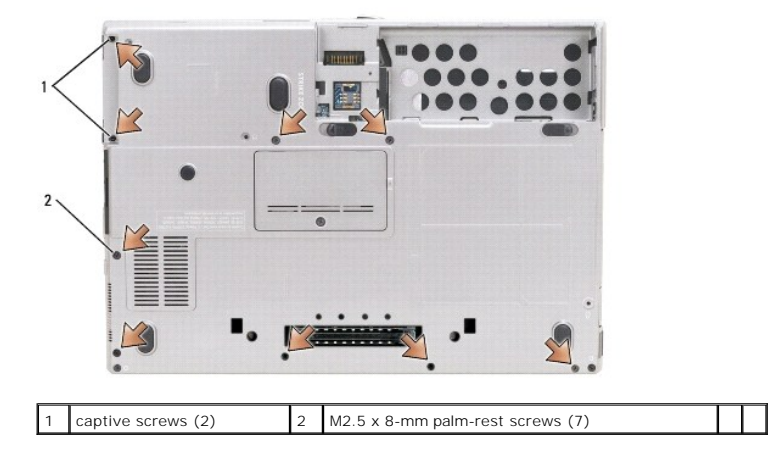

**NOTICE:** Carefully separate the palm rest from the base to avoid damage to the palm rest.

- 11. Turn the computer top-side up and remove the palm rest.
	- a. Starting at the back center of the palm rest, use your fingers to separate the palm rest from the base by lifting the inside edge of the palm rest.
	- b. After the back of the palm rest is unsnapped, push the palm rest slightly forward to unhook the remainder of the palm rest from the front of the base.
- 12. Disconnect the touch-pad cable connector from the system board.

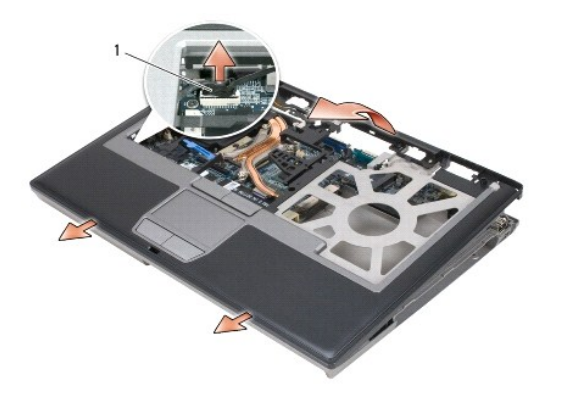

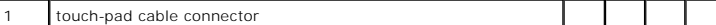

**NOTICE:** When reinstalling the palm rest, ensure that you reconnect the touch-pad cable connector to the system board before replacing the palm rest screws.

# <span id="page-32-0"></span> **Using Cards**

**Dell Precision ™ M2300 Service Manual**

- O Card Types
- **C** Removing a PC Card or Blank
- **Installing a PC Card or an ExpressCard**
- Removing a Smart Card
- **O** Installing a Smart Card

# <span id="page-32-1"></span>**Card Types**

### **PC Cards**

See "Specifications" in your *User's Guide* for information on supported PC Cards.

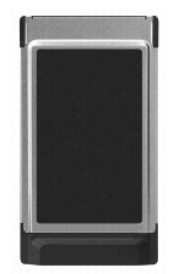

#### **NOTE:** A PC Card is not a bootable device.

The PC Card slot has one connector that supports a single Type I or Type II card. The PC Card slot supports CardBus technology and extended PC Cards. *Type* of card refers to its thickness, not its functionality.

#### **PC Card Blanks**

Your computer shipped with a plastic blank installed in the PC Card slot. Blanks protect unused slots from dust and other particles. Save the blank for use<br>when no PC Card is installed in the slot; blanks from other comput

### **Extended PC Cards**

An extended PC Card (for example, a wireless network adapter) is longer than a standard PC Card and extends outside the computer. Follow these precautions when using extended PC Cards:

- l Protect the exposed end of an installed card. Striking the end of the card can damage the system board.
- 1 Always remove an extended PC Card before you pack the computer in its carrying case.

## **Smart Card**

**A NOTE:** For information on how to secure your computer while traveling, see "Traveling With Your Computer" in your User's Guide.

**NOTE:** The smart card feature may not be available on your computer.

Smart cards are portable, credit-card shaped devices with internal integrated circuits. The top surface of the smart card usually contains an embedded processor under the gold contact pad. The combination of the small size and integrated circuits make smart cards valuable tools for security, data storage, and<br>special programs. Using smart cards can improve system securit know (a PIN) to provide more secure user-authentication than passwords alone.

# <span id="page-32-2"></span>**Removing a PC Card or Blank**

**CAUTION: Before you begin any of the procedures in this section, follow the safety instructions in the Dell™ Product Information Guide.** 

0

**NOTICE:** Use the PC Card configuration utility (click the ❤ icon in the taskbar) to select a card and stop it from functioning before you remove it from<br>the computer. If you do not stop the card in the configuration util attached.

Press the release latch and remove the card or blank. For some release latches, you must press the latch twice: once to pop the latch out, and then a second time to pop the card out.

Save a blank to use when no PC Card is installed in a slot. Blanks protect unused slots from dust and other particles.

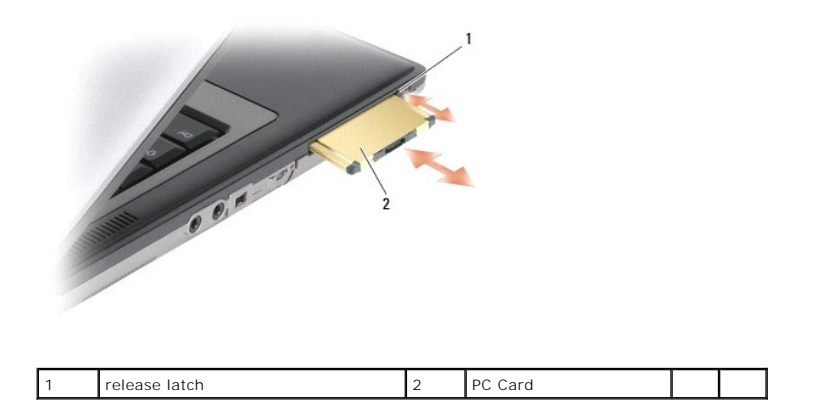

## <span id="page-33-0"></span>**Installing a PC Card or an ExpressCard**

#### **CAUTION: Before you begin any of the procedures in this section, follow the safety instructions in the Dell™ Product Information Guide.**

You can install a PC Card or ExpressCard in the computer while the computer is running. The computer automatically detects the card.

PC Cards and ExpressCards are generally marked with a symbol (such as a triangle or an arrow) to indicate which end to insert into the slot. The cards are keyed to prevent incorrect insertion. If card orientation is not clear, see the documentation that came with the card.

- 1. Hold the card with its orientation symbol pointing into the slot and the top side of the card facing up. The latch may need to be in the *in* position before you insert the card.
- 2. Slide the card into the slot until the card is completely seated in its connector.

If you encounter too much resistance, do not force the card. Check the card orientation and try again.

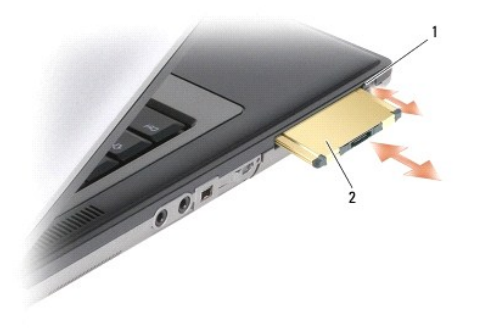

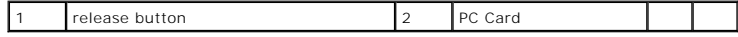

The computer recognizes most PC Cards and automatically loads the appropriate device driver. If the configuration program tells you to load the manufacturer's drivers, use the floppy disk or CD that came with the PC Card.

To install an ExpressCard:

- 1. Place the ExpressCard in the PC Card adapter (the adapter is included with the ExpressCard).
- 2. Install the ExpressCard with adapter the same way as a PC Card.

<span id="page-34-0"></span>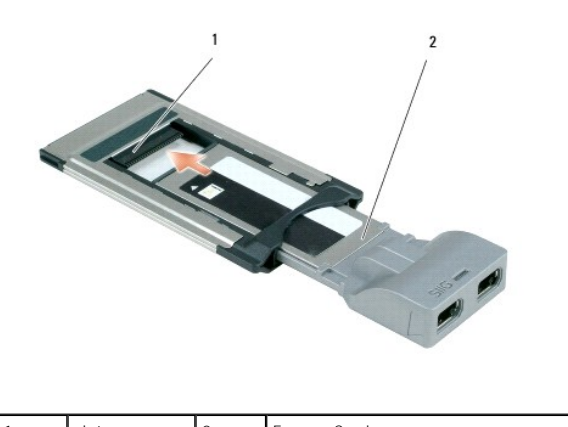

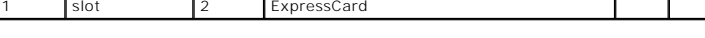

# <span id="page-34-1"></span>**Removing a Smart Card**

A CAUTION: Before you begin any of the procedures in this section, follow the safety instructions in the Dell™ Product Information Guide.

**NOTE:** You can remove a smart card from the computer while the computer is running.

Grasp the smart card by the edge with your fingers, and then pull the card straight out of the computer.

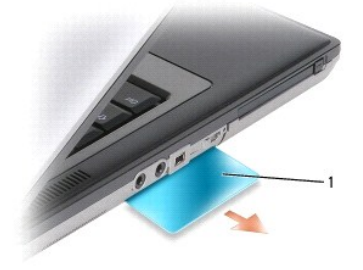

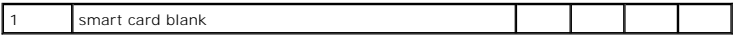

## <span id="page-34-2"></span>**Installing a Smart Card**

AC CAUTION: Before you begin any of the procedures in this section, follow the safety instructions in the Dell™ Product Information Guide.

You can install a smart card in the computer while the computer is running. The computer automatically detects the card.

1. Hold the card so that the gold contact pad is facing upward and pointing toward the smart card slot.

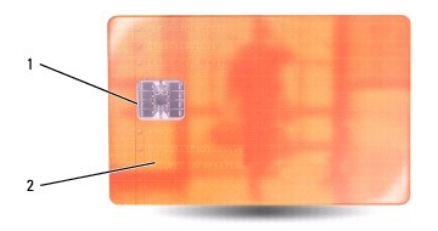

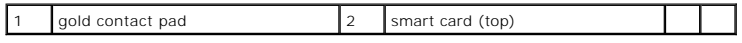

2. Slide the smart card into the smart card slot until the card is completely seated in its connector. The smart card will protrude approximately 1/2 inch from the slot.

If you encounter too much resistance, do not force the card. Check the card orientation and try again.

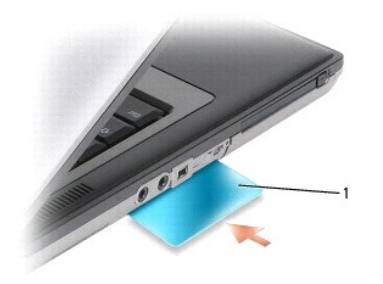

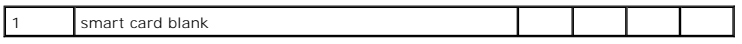

### <span id="page-36-0"></span> **Speaker Dell Precision ™ M2300 Service Manual**

**CAUTION: Before you begin any of the procedures in this section, follow the safety instructions in the Dell™ Product Information Guide.** 

**CAUTION: To avoid electrostatic discharge, ground yourself by using a wrist grounding strap or by periodically touching an unpainted metal surface, such as a connector on the back of the computer.** 

- 1. Follow the instructions in [Before You Begin](file:///C:/data/systems/wsm2300/EN/SM/begin.htm#wp1121012).
- 2. Remove any installed media bay device (see [Media Bay Devices](file:///C:/data/systems/wsm2300/EN/SM/optical.htm#wp1084976)).
- 3. Remove the hinge cover (see [Hinge Cover\)](file:///C:/data/systems/wsm2300/EN/SM/hinge.htm#wp1111212).
- 4. Remove the keyboard (see [Removing the Keyboard\)](file:///C:/data/systems/wsm2300/EN/SM/keyboard.htm#wp1105383).
- 5. Remove the coin-cell battery (see [Coin-Cell Battery\)](file:///C:/data/systems/wsm2300/EN/SM/coincell.htm#wp1113924).
- 6. Remove the palm rest (see [Palm Rest\)](file:///C:/data/systems/wsm2300/EN/SM/palmrest.htm#wp1084976).
- 7. Disconnect the speaker connector from the system board.

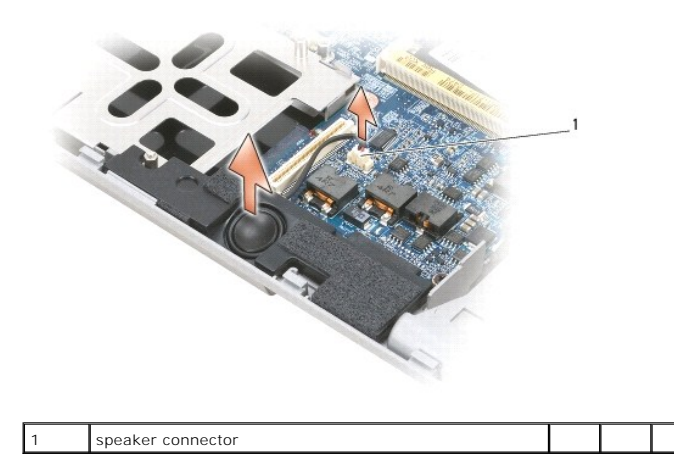

**NOTICE:** Handle the speakers with care to avoid damaging them.

8. Pull the speaker straight up and out of the base.

#### <span id="page-37-0"></span> **System Board Dell Precision ™ M2300 Service Manual**

- Removing the System Board
- **Installing the System Board**

## <span id="page-37-1"></span>**Removing the System Board**

A CAUTION: Before you begin any of the procedures in this section, follow the safety instructions in the Dell™ Product Information Guide.

**CAUTION: To avoid electrostatic discharge, ground yourself by using a wrist grounding strap or by periodically touching an unpainted metal surface, such as a connector on the back of the computer.** 

The system board's BIOS chip contains the Service Tag, which is also visible on a barcode label on the bottom of the computer. The replacement kit for the<br>system board includes a CD that provides a utility for transferring

- 1. Follow the instructions in [Before You Begin](file:///C:/data/systems/wsm2300/EN/SM/begin.htm#wp1121012).
- 2. Remove any installed media bay device (see [Media Bay Devices](file:///C:/data/systems/wsm2300/EN/SM/optical.htm#wp1084976))
- 3. Remove any installed smart cards or smart card blanks from the smart card slot (see [Removing a Smart Card](file:///C:/data/systems/wsm2300/EN/SM/pccard.htm#wp1058233)).
- 4. Remove the hinge cover (see [Hinge Cover\)](file:///C:/data/systems/wsm2300/EN/SM/hinge.htm#wp1111212).
- 5. Remove the keyboard (see [Removing the Keyboard\)](file:///C:/data/systems/wsm2300/EN/SM/keyboard.htm#wp1105383).
- 6. Remove the memory module(s) (see [Memory](file:///C:/data/systems/wsm2300/EN/SM/memory.htm#wp1084976))
- 7. Remove any installed wireless communications cards (see [Communications Cards\)](file:///C:/data/systems/wsm2300/EN/SM/minicard.htm#wp1084976).
- 8. Remove the palm rest (see [Palm Rest\)](file:///C:/data/systems/wsm2300/EN/SM/palmrest.htm#wp1084976).
- 9. Remove the modem (see [Modem\)](file:///C:/data/systems/wsm2300/EN/SM/modem.htm#wp999869).
- 10. Remove the speaker (see [Speaker](file:///C:/data/systems/wsm2300/EN/SM/speaker.htm#wp1084976)).
- 11. Remove the PC Card reader (see [PC Card Reader](file:///C:/data/systems/wsm2300/EN/SM/cardread.htm#wp999869)).
- 12. Remove the processor thermal-cooling assembly (see [Processor Thermal-Cooling Assembly](file:///C:/data/systems/wsm2300/EN/SM/thermal.htm#wp1116667)).
- 13. Remove the processor (see [Removing the Processor](file:///C:/data/systems/wsm2300/EN/SM/cpu.htm#wp1105522)).
- 14. Disconnect the fan cable from the system board.
- 15. Disconnect the cables near the WLAN card and the modem connector from the system board.
- 16. Remove the four M2.5 x 5-mm screws (labeled with silver triangles on the system board).

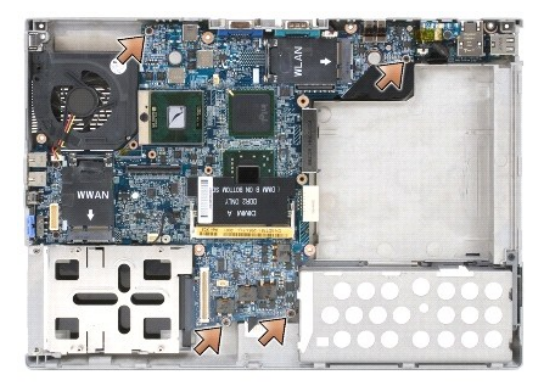

17. Remove the four 5-mm hex screws on the back of the computer.

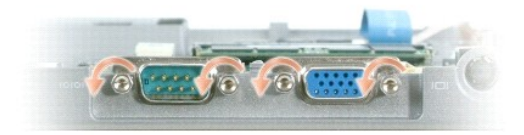

18. Lift the system board out and away from the base.

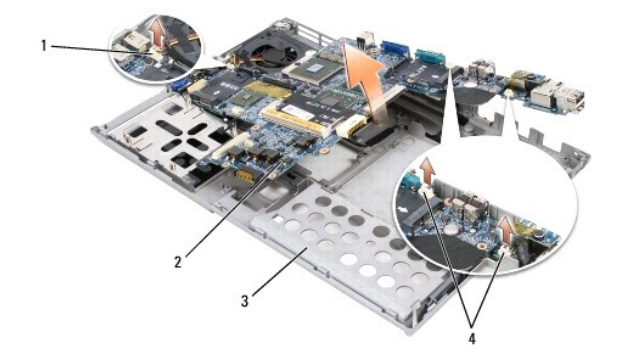

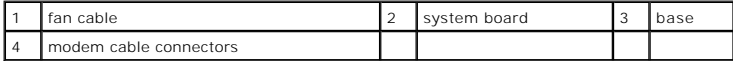

## <span id="page-38-0"></span>**Installing the System Board**

**CAUTION: Before you begin any of the procedures in this section, follow the safety instructions in the Dell™ Product Information Guide.** 

**CAUTION: To avoid electrostatic discharge, ground yourself by using a wrist grounding strap or by periodically touching an unpainted metal surface, such as a connector on the back of the computer.** 

1. Perform all the steps in [Removing the System Board](#page-37-1) in reverse order.

**NOTICE**: When installing the system board, ensure that the fan cable and antenna cables are clear of the system board before fitting it into the base,<br>that the audio connectors are properly seated, and that the tab for th

- 2. Replace the battery (see **Before Working Inside Your Computer**).
- 3. Connect the AC adapter to the computer and to an electrical outlet.
- NOTICE: Before turning on the computer, replace all screws and ensure that no stray screws remain inside the computer. Failure to do so may result in damage to the computer.
- 4. Turn on the computer.

**INOTE:** After replacing the system board, use the CD that accompanied the replacement system board to enter the computer Service Tag into the BIOS.

5. Insert the CD that accompanied the replacement system board into the appropriate drive and flash the system BIOS (see [Flashing the BIOS](file:///C:/data/systems/wsm2300/EN/SM/bios.htm#wp1084976)). Follow the instructions on the screen.

#### <span id="page-39-0"></span> **Processor Thermal-Cooling Assembly Dell Precision ™ M2300 Service Manual**

- Removing the Processor Thermal-Cooling Assembly
- placing the Processor Thermal-Cooling Assemble

## <span id="page-39-1"></span>**Removing the Processor Thermal-Cooling Assembly**

**CAUTION: Before you begin any of the procedures in this section, follow the safety instructions in the Dell™ Product Information Guide.** 

**CAUTION: To avoid electrostatic discharge, ground yourself by using a wrist grounding strap or by periodically touching an unpainted metal surface, such as a connector on the back of the computer.** 

- 1. Follow the instructions in [Before You Begin](file:///C:/data/systems/wsm2300/EN/SM/begin.htm#wp1121012).
- 2. Remove any installed media bay device (see [Media Bay Devices](file:///C:/data/systems/wsm2300/EN/SM/optical.htm#wp1084976)).
- 3. Remove the hinge cover (see [Hinge Cover\)](file:///C:/data/systems/wsm2300/EN/SM/hinge.htm#wp1111212).
- 4. Remove the keyboard (see [Removing the Keyboard\)](file:///C:/data/systems/wsm2300/EN/SM/keyboard.htm#wp1105383).
- 5. Remove the palm rest (see [Palm Rest\)](file:///C:/data/systems/wsm2300/EN/SM/palmrest.htm#wp1084976).

**NOTE:** The processor thermal-cooling assembly may differ in appearance, depending on your computer configuration. However, the removal procedure is the same for all assemblies.

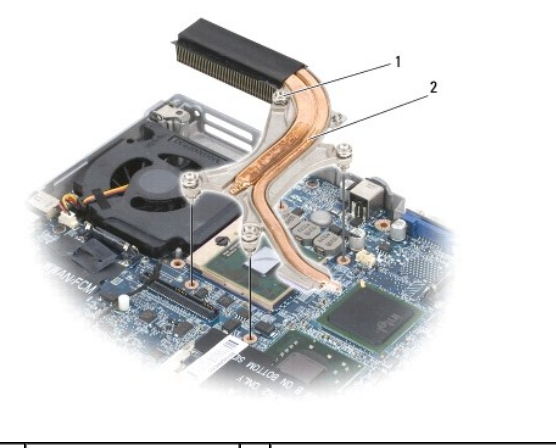

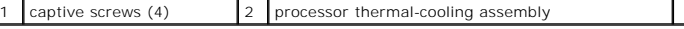

6. Loosen in consecutive order the four captive screws, labeled "1" through "4," on the assembly.

7. Lift the assembly out of the computer.

## <span id="page-39-2"></span>**Replacing the Processor Thermal-Cooling Assembly**

A CAUTION: Before you begin any of the procedures in this section, follow the safety instructions in the Dell™ Product Information Guide.

- CAUTION: To avoid electrostatic discharge, ground yourself by using a wrist grounding strap or by periodically touching an unpainted metal **surface, such as a connector on the back of the computer.**
- **A NOTE:** The original pad can be reused if the original processor and heat sink are reinstalled together. If either the processor or heat sink is replaced, use the thermal pad provided in the kit to ensure that thermal conductivity is achieved.

**I** NOTE: This procedure assumes that you have already removed the processor thermal-cooling assembly and are ready to replace it.

1. Peel the backing off the thermal-cooling pad and adhere the pad to the portion of the thermal-cooling assembly that covers the processor.

NOTICE: Ensure that all thermal-cooling pads adhere to both the thermal-cooling assembly and to the appropriate chips.

- 2. Place the assembly on the system board.
- 3. Tighten in consecutive order the four captive screws, labeled "1" through "4," on the thermal-cooling assembly.
- 4. Replace the palm rest (see [Palm Rest](file:///C:/data/systems/wsm2300/EN/SM/palmrest.htm#wp1084976)).

**NOTE:** If necessary, ensure that you reconnect the coin-cell battery (see [Coin-Cell Battery\)](file:///C:/data/systems/wsm2300/EN/SM/coincell.htm#wp1113924) before you replace the keyboard.

- 5. Replace the keyboard (see [Replacing the Keyboard](file:///C:/data/systems/wsm2300/EN/SM/keyboard.htm#wp1113805)).
- 6. Replace the hinge cover (see [Hinge Cover\)](file:///C:/data/systems/wsm2300/EN/SM/hinge.htm#wp1111212).
- 7. Replace the media bay device (see [Media Bay Devices\)](file:///C:/data/systems/wsm2300/EN/SM/optical.htm#wp1084976).
- 8. Replace the battery.

**Dell Precision ™ M2300 Service Manual**

### **Notes, Notices, and Cautions**

- **A NOTE:** A NOTE indicates important information that helps you make better use of your computer.
- **NOTICE:** A NOTICE indicates either potential damage to hardware or loss of data and tells you how to avoid the problem.
- CAUTION: A CAUTION indicates a potential for property damage, personal injury, or death.

### **Information in this document is subject to change without notice. © 2007 Dell Inc. All rights reserved.**

Reproduction in any manner whatsoever without the written permission of Dell Inc. is strictly forbidden.

Trademarks used in this text: *Dell, t*he *DELL* logo, and *Precision* are trademarks of Dell Inc.; *Microsoft, Windows,* and W*indows Vista* are either trademarks or registered trademarks<br>of Microsoft Corporation; *Blueto* 

Other trademarks and trade names may be used in this document to refer to either the entities claiming the marks and names or their products. Dell Inc. disclaims any<br>proprietary interest in trademarks and trade names other

#### **September 2007 Rev. A00**